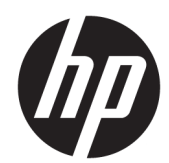

# Tepelná tiskárna účtenek HP pro pokladní systémy

Uživatelská příručka Podporuje následující modely: A799-C40D-HN00 A799-C40W-HN00 A799-C80D-HN00 A799-C80W-HN00 A799-C80E-HP00

© 2008 – 2018 HP Development Company, L.P.

Windows je registrovaná ochranná známka nebo ochranná známka společnosti Microsoft Corporation ve Spojených státech a/nebo dalších zemích.

Informace v tomto dokumentu mohou být změněny bez předchozího upozornění. Veškeré záruky poskytované společností HP na produkty a služby jsou uvedeny ve výslovných prohlášeních o záruce, která doprovázejí jednotlivé produkty a služby. Žádné z informací uvedených v tomto dokumentu nemohou sloužit jako podklad pro vyvození dalších záruk. Společnost HP není odpovědná za technické ani redakční chyby nebo opomenutí, jež tento dokument obsahuje.

Šesté vydání: červenec 2018

První vydání: říjen 2008

Číslo dokumentu: 489208-226

## **O této příručce**

Tato příručka poskytuje informace o nastavení a používání tepelné tiskárny účtenek HP pro pokladní systémy.

**VAROVÁNÍ!** Text označený tímto slovem značí, že nerespektování pokynů může způsobit tělesné zranění nebo smrtelný úraz.

**UPOZORNĚNÍ:** Text označený tímto slovem značí, že nerespektování pokynů může způsobit poškození zařízení nebo ztrátu informací.

**POZNÁMKA:** Text označený tímto slovem poskytuje důležité doplňující informace.

# **Obsah**

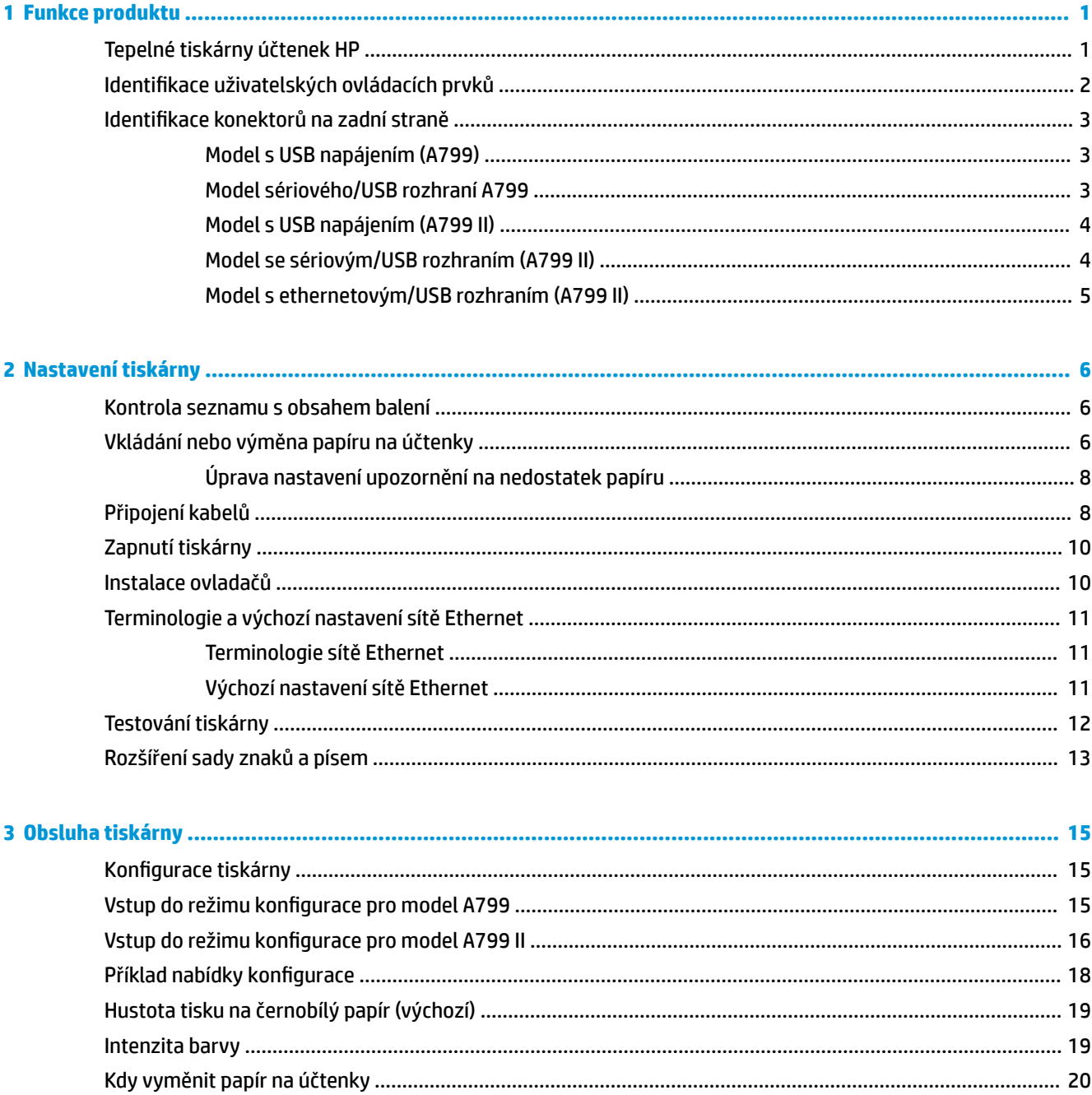

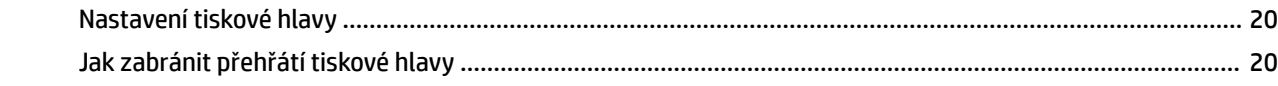

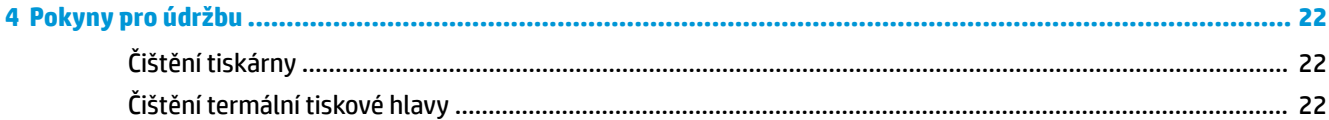

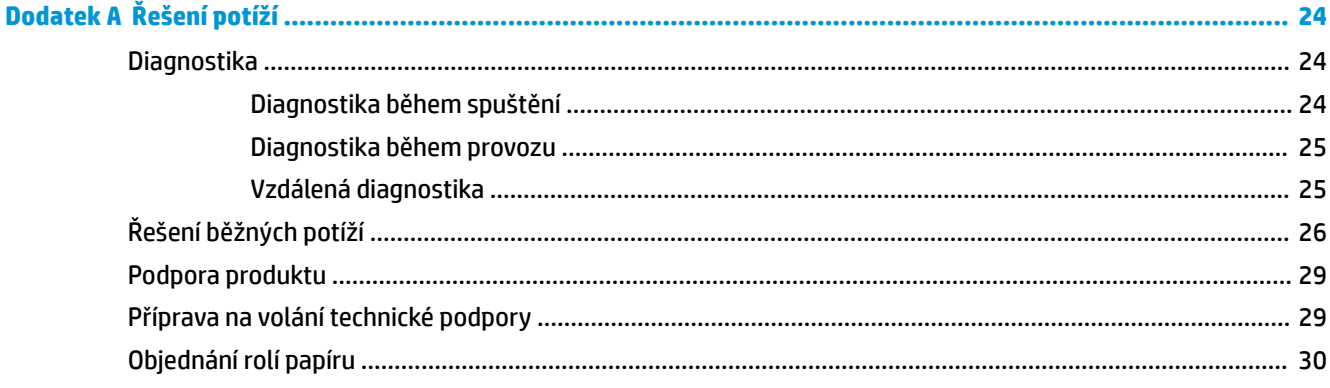

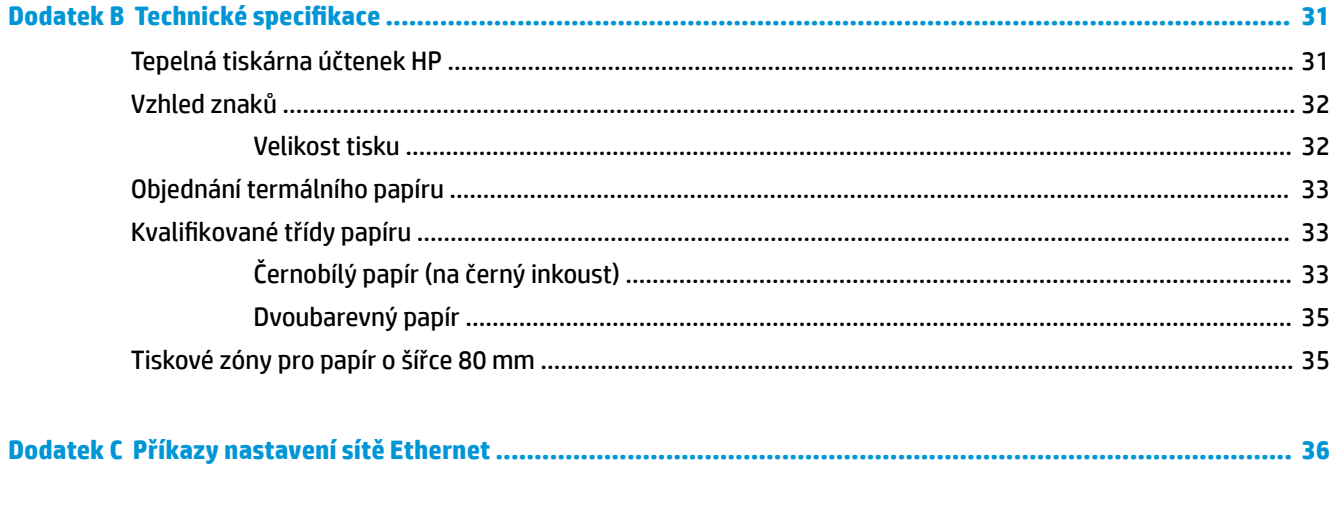

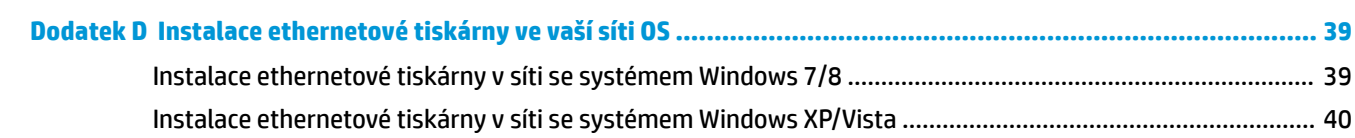

# <span id="page-6-0"></span>**1 Funkce produktu**

## **Tepelné tiskárny účtenek HP**

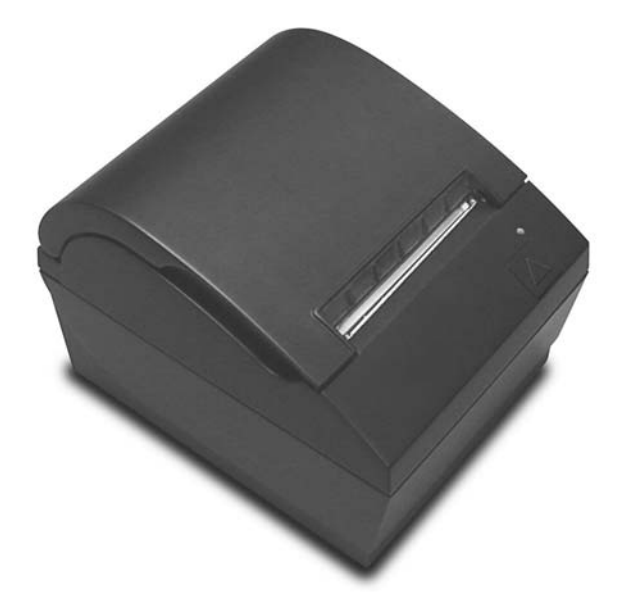

Tepelné tiskárny účtenek HP byly navrženy pro práci s hardwarem a programovými aplikacemi pokladního systému. Mezi funkce tiskárny patří:

- technologie tepelného tisku, který nevyžaduje výměnu pásky tiskárny a kazety
- model USB napájecího rozhraní s dodaným USB napájecím kabelem nebo model sériového/USB rozhraní se samostatným napájecím kabelem
- zacvakávací kryt účtenky a zakládání papíru vložením
- softwarově generované zvukové signály
- stavové kontrolky
- paměť flash 8 MB, paměť EEROM pro historii, vyrovnávací paměť 4k
- rozlišení tisku 8 bodů/mm s rychlostí až 250 mm/sekundu (A799) neb 350 mm/sekundu (A799 II)
- volitelné 44 (standardní) nebo 56 (komprimované) nebo 64 (komprimované, pouze u vybraných modelů a jazykových verzí) sloupce tisku na 80 mm široký termální papír
- snímače docházejícího a došlého papíru
- <span id="page-7-0"></span>dokumentace k softwaru a produktu poskytnutá na <http://www.hp.com>
- informace o předpisech a bezpečnosti jsou uvedeny v dokumentu *Důležité informace o produktu*  dodaném s produktem.

## **Identifikace uživatelských ovládacích prvků**

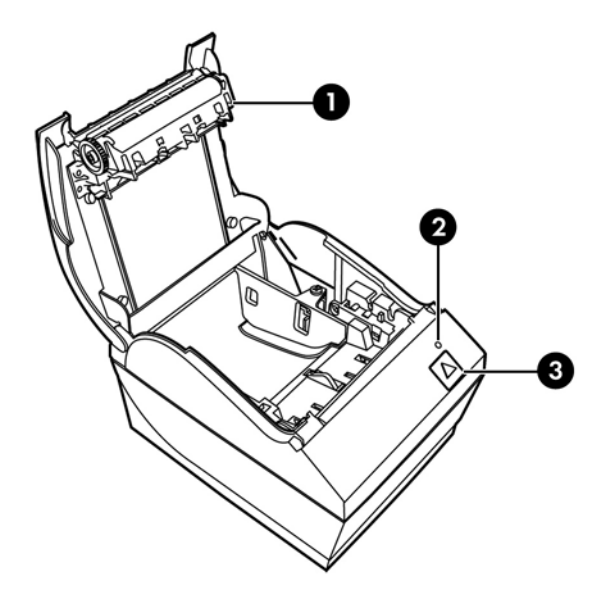

- 1 Kryt účtenek cvaknutím se otevírá, aby bylo možné papír založit jednoduchým vložením.
- 2 Stavová LED kontrolka zelená LED kontrolka označuje základní informace o stavu tiskárny. Svítící zelená kontrolka znamená že tiskárna je připravena a funguje normálně. Blikající LED kontrolka informuje, že tiskárna potřebuje pomoc obsluhy.
- 3 Tlačítko podávání papíru při běžném používání použití tlačítka způsobí posunutí papíru. Slouží také k přístupu do nabídky konfigurace.
- **POZNÁMKA:** Jedno pípnutí znamená, že se úspěšně dokončila spouštěcí rutina tiskárny. Tiskárna by měla zapípat po připojení napájení nebo restartování. Pokud tiskárna zapípá dvakrát, mohlo dojít k problému. Další informace naleznete v části [Řešení potíží na stránce 24](#page-29-0) tohoto návodu.
- **POZNÁMKA:** Modely uvedené na ilustracích se mohou lišit od vybraného produktu, nicméně pokyny zůstávají stejné.

## <span id="page-8-0"></span>**Identifikace konektorů na zadní straně**

## **Model s USB napájením (A799)**

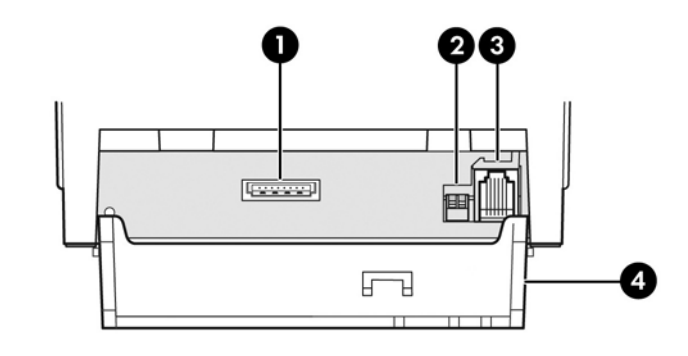

- 1 Napájecí USB konektor připojuje tiskárnu k pokladnímu počítači a zajišťuje napájení tiskárny.
- 2 Spínač konfigurace (spínač DIP 1) umožňuje vám změnit konfigurační nastavení tiskárny.
- 3 Konektor peněžní zásuvky připojuje tiskárnu k peněžní zásuvce.
- 4 Kryt konektoru kryt konektoru poskytuje ochranu a odlehčení konektorů a kabelů tiskárny. Tento kryt by měl zůstat na tiskárně a kabely by měly být vedeny dle popisu v kapitole 2.

### **Model sériového/USB rozhraní A799**

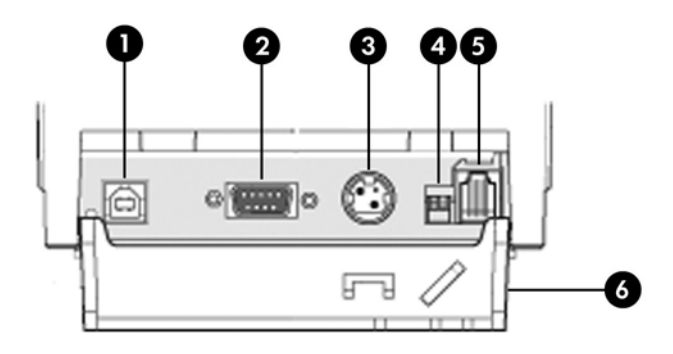

- 1 USB konektor spojuje tiskárnu s pokladním počítačem.
- 2 Sériový konektor spojuje tiskárnu s pokladním počítačem.
- 3 Napájecí konektor spojuje tiskárnu s pokladním počítačem pro napájení.
- 4 Spínač konfigurace (spínač DIP 1) umožňuje vám změnit konfigurační nastavení tiskárny.
- 5 Konektor peněžní zásuvky připojuje tiskárnu k peněžní zásuvce.
- 6 Kryt konektoru kryt konektoru poskytuje ochranu a odlehčení konektorů a kabelů tiskárny. Tento kryt by měl zůstat na tiskárně a kabely by měly být vedeny dle popisu v kapitole 2.

### <span id="page-9-0"></span>**Model s USB napájením (A799 II)**

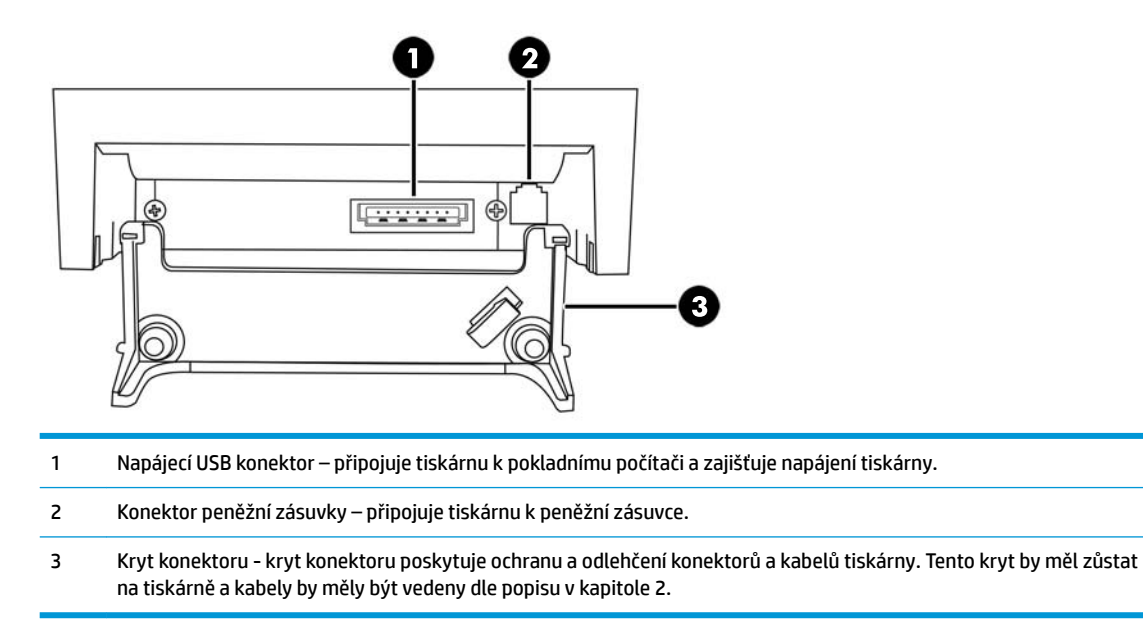

### **Model se sériovým/USB rozhraním (A799 II)**

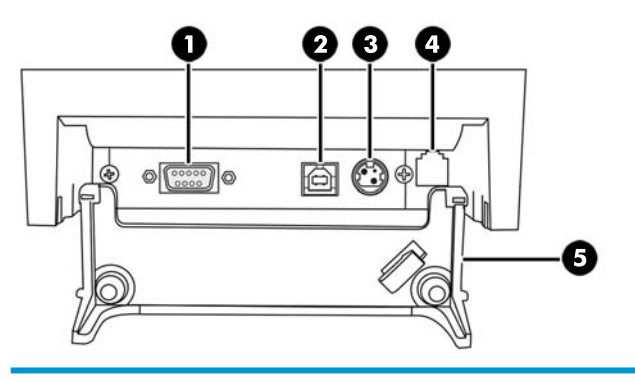

- Sériový konektor spojuje tiskárnu s pokladním počítačem.
- USB konektor spojuje tiskárnu s pokladním počítačem.
- Napájecí konektor spojuje tiskárnu s pokladním počítačem pro napájení.
- Konektor peněžní zásuvky připojuje tiskárnu k peněžní zásuvce.
- Kryt konektoru kryt konektoru poskytuje ochranu a odlehčení konektorů a kabelů tiskárny. Tento kryt by měl zůstat na tiskárně a kabely by měly být vedeny dle popisu v kapitole 2.

## <span id="page-10-0"></span>**Model s ethernetovým/USB rozhraním (A799 II)**

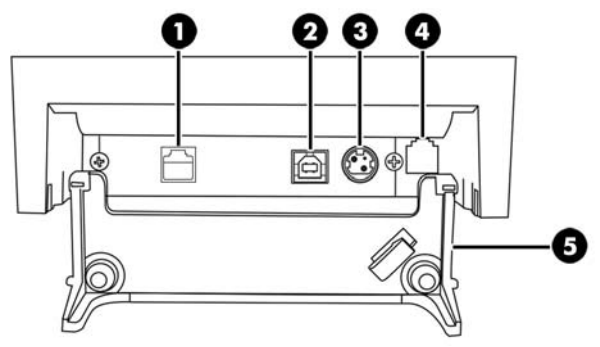

 Ethernetový konektor - spojuje tiskárnu se sítí LAN. USB konektor - spojuje tiskárnu s pokladním počítačem. Napájecí konektor - spojuje tiskárnu s pokladním počítačem pro napájení. Konektor peněžní zásuvky – připojuje tiskárnu k peněžní zásuvce. Kryt konektoru - kryt konektoru poskytuje ochranu a odlehčení konektorů a kabelů tiskárny. Tento kryt by měl zůstat na tiskárně a kabely by měly být vedeny dle popisu v kapitole 2.

# <span id="page-11-0"></span>**2 Nastavení tiskárny**

## **Kontrola seznamu s obsahem balení**

Obalové materiály uschovejte pro případ, že budete potřebovat tiskárnu znovu zabalit z důvodu přepravy tiskárny nebo jejího skladování. Před instalací zkontrolujte, zda byly dodány všechny položky uvedené níže.

- Tiskárna
- Úvodní role papíru na účtenky
- Zkušební výtisk
- **•** Sériový model
	- Kabel USB
	- sériový kabel
	- Zdroj napájení a napájecí kabel
- Ethernetový model
	- Kabel USB
	- Kabel sítě Ethernet
	- Zdroj napájení a napájecí kabel
- **Model PUSB** 
	- Napájecí kabel USB

## **Vkládání nebo výměna papíru na účtenky**

Před nastavením tiskárny účtenek se ujistěte, že je vypnuto napájení tiskárny, pokladního počítače a dalších připojených zařízení.

<u>⁄∆ UPOZORNĚNÍ:</u> V tiskárnách HP je třeba používat kvalifikované role papíru. Seznam použitelných papírů je uveden v Technické specifikace na stránce 31. Použití nekvalifikovaného papíru může mít za následek neplatnost záruky.

Stejný postup se používá k výměně papíru během jeh zakládání při instalaci. Drobný rozdíl v postupu je uveden v pokynech níže.

**1.** Otevřete kryt účtenek tak, že na něj z každé strany zatlačíte směrem nahoru (1), dokud se nevycvakne.

**2. Vkládání:** Odstraňte testovací výtisk (2) a počáteční roli termálního papíru (3). Vysuňte držáky z role (4). **Výměna:** Vyjměte použitou roli papíru.

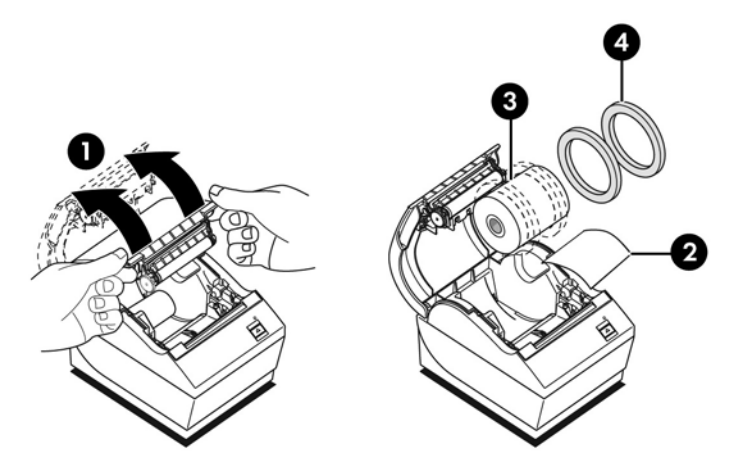

- **3.** Odtrhněte volný konec nové role papíru na účtenky, přičemž se ujistěte, zda jste zcela odstranili pásku.
- **4.** Vložte papír na účtenky do přihrádky na papír tak, aby se **odvíjel zespodu** (5). Ponechte kus papíru vyčnívat z tiskárny.
- **5.** Zatímco přidržíte papír na místě, zavřete kryt účtenek (6). Chcete-li vyzkoušet, zda je papír správně vložen, posuňte ho pomocí tlačítka pro posun papíru.
- **POZNÁMKA:** Pokud dojde k uvíznutí papíru, ujistěte se, zda je role vložena správně. Pro správné otočení papíru viz předchozí ilustraci v této části.
- **6.** Odtrhněte přebývající papír pomocí vroubkovaného okraje krytu (7).

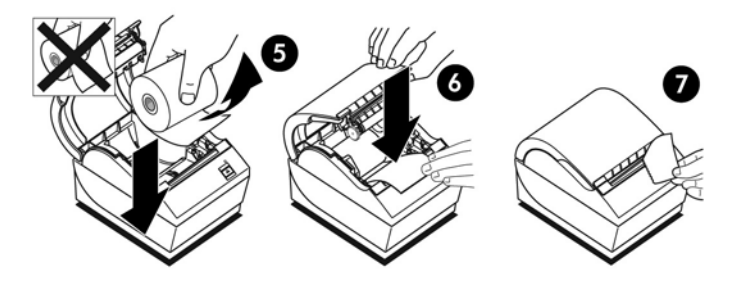

### <span id="page-13-0"></span>**Úprava nastavení upozornění na nedostatek papíru**

Množství papíru, které zbývá na roli při upozornění tiskárny na nedostatek papíru, by mělo činit přibližně 5 až 20 stop/1,5 až 6,1 m. Pokud zbývá příliš mnoho papíru, lze toto nastavení upravit v nabídce konfigurace. Pokyny pro vstup do nabídky konfigurace najdete v části [Obsluha tiskárny na stránce 15](#page-20-0). V nabídce konfigurace vstupte do části **Hardware Options** (Možnosti hardwaru) a upravte nastavení "rozšíření upozornění na nedostatek papíru". Zvolené nastavení sníží množství délky při upozornění na nedostatek papíru.

## **Připojení kabelů**

- **POZNÁMKA:** Umístěte tiskárnu na rovný povrch a umístěte jej na místo, které umožňuje přístup ke kabelům, prostor pro otevření krytu a mimo oblast intenzivního pohybu, aby se omezilo riziko nárazu či poškození.
- **UPOZORNĚNÍ:** Před zapnutím napájení pokladního počítače připojte kabely k tiskárně. Pokladní počítač je třeba před připojením komunikačního kabelu vždy vypnout.
	- **1.** Vypněte pokladní počítač.
	- **2.** Otevřete kryt konektorů na zadní straně tiskárny, kde naleznete konektory.
	- **3.** Pro tiskárny a USB napájecí konektor:
		- **a.** Zapojte tiskárnový konec USB napájecího kabelu USB do konektoru napájení US (1) na tiskárně. Zapojte druhý konec USB napájecího kabelu do USB konektoru s 24V napájením na pokladním počítači.
		- **b.** USB napájecí kabel veďte z tiskárny přes výstupek pro ochranu kabelu ke konektoru na krytu tiskárny.

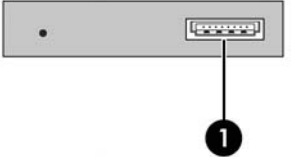

Pro tiskárny se sériovými, USB a napájecími konektory:

- **a.** Tiskárnový konec USB kabelu zapojte do USB konektoru (1) nebo sériový kabel do sériového konektoru (2) na tiskárně. Zapojte druhý konec kabelu do odpovídajícího konektoru pokladního počítače.
- **POZNÁMKA:** Kabel USB nebo sériový kabel lze použít jako datové rozhraní s pokladním počítačem. Nepoužívejte obojí.

Pokud používáte sériové rozhraní, zapojte 9kolíkový samičí kabel k 9kolíkovému samičímu nulovému modemovému sériovému kabelu mezi tiskárnu a pokladním počítačem.

Starší model tiskárem se sériovým zapojením nemusí kabel obsahovat.

**b.** Tiskárnový konec napájecího kabelu zapojte do napájecího konektoru (3) tiskárny. Druhý konec napájecího kabelu zapojte do USB konektoru s 24V napájením na pokladním počítači.

- **c.** Napájecí kabel a USB kabel nebo sériový kabel veďte z tiskárny přes výstupek pro ochranu kabelu ke konektoru na krytu tiskárny.
	- A799 USB, sériový a napájecí konektory:

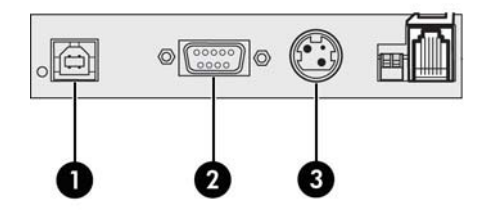

A799 II USB, sériové a napájecí konektory:

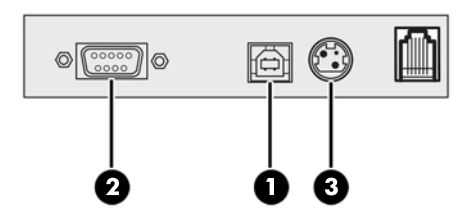

Pro tiskárny s ethernetovým, USB a napájecími konektory:

- **a.** Zapojte ethernetový kabel ze sítě LAN do ethernetového konektoru (1) na tiskárně. Tiskárnový konec USB kabelu zapojte do USB konektoru (2) na tiskárně a druhý konec kabelu zapojte do příslušného konektoru na pokladním počítači.
- **POZNÁMKA:** Jako datové rozhraní pokladního počítače můžete používat jak ethernetový kabel, tak USB kabel. Pokud jsou do tiskárny zapojeny ethernetový a USB kabel, komunikace bude dle výchozího nastavení probíhat přes ethernetový kabel, pokud bude USB kabel několik minut neaktivní.
- **b.** Zapojte kabel s konektorem DIN do napájecího konektoru (3) na tiskárně. Zapojte napájecí kabel střídavého napětí do druhého konce napájecího zdroje. Zapojte napájecí kabel střídavého napětí do elektrické zásuvky.
- **c.** Napájecí kabel, ethernetový kabel a USB kabel veďte z tiskárny přes výstupek pro ochranu kabelu ke konektoru na krytu tiskárny.

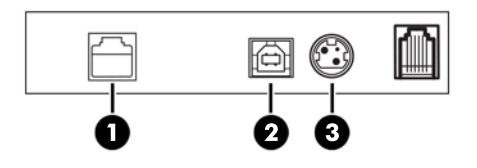

**4.** Zapojte jeden konec kabelu peněžní zásuvky ke konektoru peněžní zásuvky (RJ12) na tiskárně a druhý konec kabelu (RJ45) ke konektoru rozhraní peněžní zásuvky.

**POZNÁMKA:** Kabel peněžní zásuvky není součástí dodávky tiskárny.

<span id="page-15-0"></span>**5.** Kabel peněžní zásuvky veďte přes výstupek pro ochranu kabelu nad konektorem a přes otvor v krytu konektoru, pokud je zavřený.

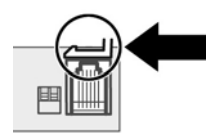

**6.** Zavřete kryt konektoru v zadní části tiskárny a zkontrolujte, že jsou všechny kabely zarovnány s otvory pro tyto konektory.

## **Zapnutí tiskárny**

Po připojení kabelů k tiskárně a pokladnímu počítači pokladní počítač zapněte. Pokud se zobrazí **Průvodce nově rozpoznaným hardwarem**, klepněte na tlačítko **Zrušit**.

Tiskárna účtenek zapípá a při inicializaci tiskárny se rozsvítí zelená kontrolka na horním krytu.

## **Instalace ovladačů**

V závislosti na operačním systému vašeho pokladního počítače nainstalujte ovladače OPOS nebo ovladače JPOS.

Pro stažení ovladačů přejděte na stránku [http://www.hp.com/support.](http://www.hp.com/support) Vyberte svoji zemi nebo oblast, vyberte možnost **Drivers and Downloads** (Ovladače a stahování) a do pole pro hledání **Find by Product**  (Vyhledat podle produktu) zadejte název vašeho pokladního systému. Klepněte na tlačítko **Vyhledat**.

## <span id="page-16-0"></span>**Terminologie a výchozí nastavení sítě Ethernet**

Pro tiskárny fungující se sítí Ethernet je třeba v tiskárně nastavit řadu příkazů. Tyto příkazy lze nastavit pouze pomocí hostitelského počítače a nelze je konfigurovat s pomocí nabídky konfigurace tiskárny.

Níže uvádíme pokyny pro výchozí nastavení a vzorový výtisk diagnostiky sítě Ethernet. Všimněte si rozdíly mezi standardním výtiskem RS-232C a výtiskem pro síť Ethernet.

### **Terminologie sítě Ethernet**

Než provedete nastavení příkazu, projděte si následující popis pojmů, abyste plně porozuměli jejich zamýšlenému významu.

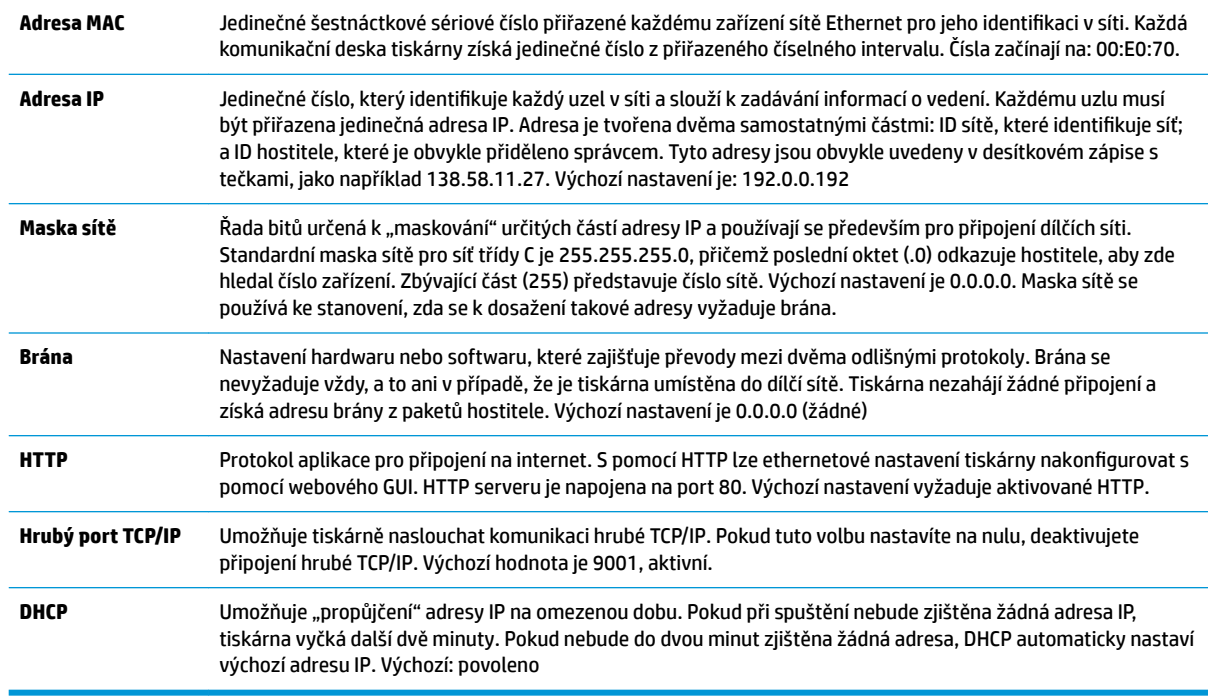

### **Výchozí nastavení sítě Ethernet**

pro návrat tiskárny do výchozího nastavení nastavte tiskárnu do spouštěcího režimu a podržte tlačítko podávání, dokud neuslyšíte střídavý vysoký-nízký-vysoký tón (přibližně 10 sekund).

Výchozí nastavení je:

DHCP povoleno

Výchozí adresa IP 192.0.0.192 (použije se po uplynutí 2minutové lhůty při spuštění)

Maska sítě 0.0.0.0 (zajistí použití výchozí masky vybrané adresy IP)

Port serveru HTTP 80 aktivní

Hrubý port TCP/IP 9001 aktivní

**Vzorový diagnostický výtisk tiskárny s Ethernetovým rozhraním:**

<span id="page-17-0"></span>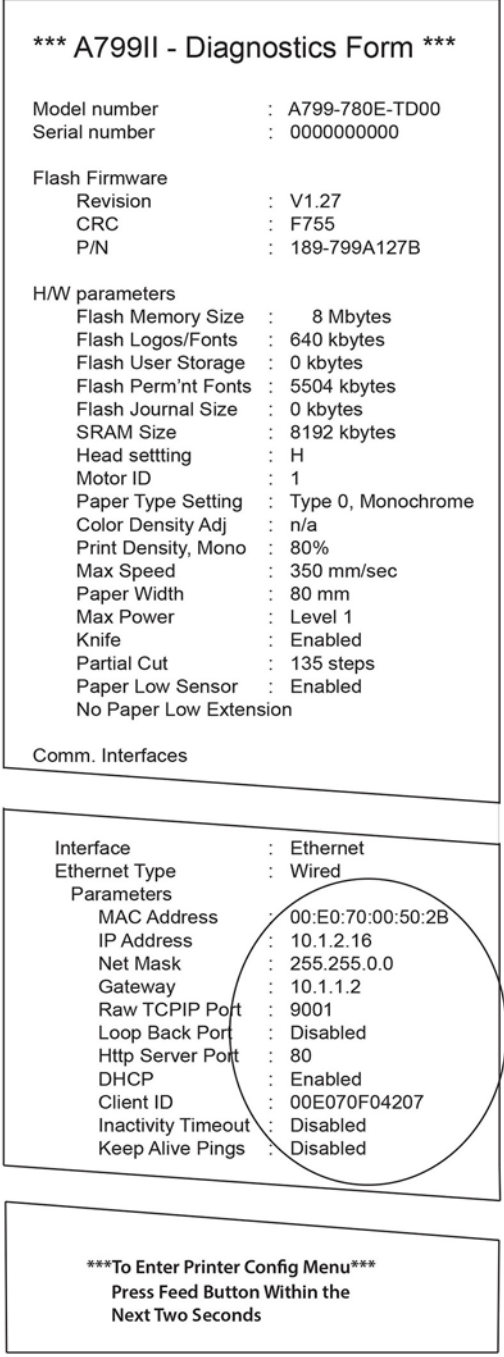

Zakroužkovaná oblast ve výše uvedeném výtisku uvádí nastavení stě Ethernet. Tato nastavení nelze změnit prostřednictvím nabídky konfigurace a musí být nastavena odesíláním příkazů z hostitele. Viz Příkazy [nastavení sítě Ethernet na stránce 36.](#page-41-0)

## **Testování tiskárny**

Pokud funguje tiskárna normálně, zapípá jednou. Pokud reaguje jinak, podívejte se do části [Řešení potíží](#page-29-0) [na stránce 24](#page-29-0) nebo se obraťte na regionálního autorizovaného dodavatele produktů pokladních systémů HP.

<span id="page-18-0"></span>Tiskárna se dodává předem nakonfigurovaná k instalaci. Aktuální konfigurace tiskárny je zobrazena na zkušebním (diagnostickém) výtisku. Pokud však chcete spustit nový zkušební výtisk nebo zkontrolovat konfiguraci, můžete spustit diagnostický výtisk uvádějící podrobnosti o aktuální konfiguraci.

Spuštění diagnostického testu:

- **1.** Ujistěte se, že je v tiskárně papír (1).
- **2.** Otevřete kryt účtenek (2).
- **3.** Stiskněte a podržte tlačítko pro posun papíru (3).
- **4.** Zavřete kryt účtenek a průběžně držte stisknuté tlačítko pro posun papíru, dokud se nespustí tisk konfigurace.

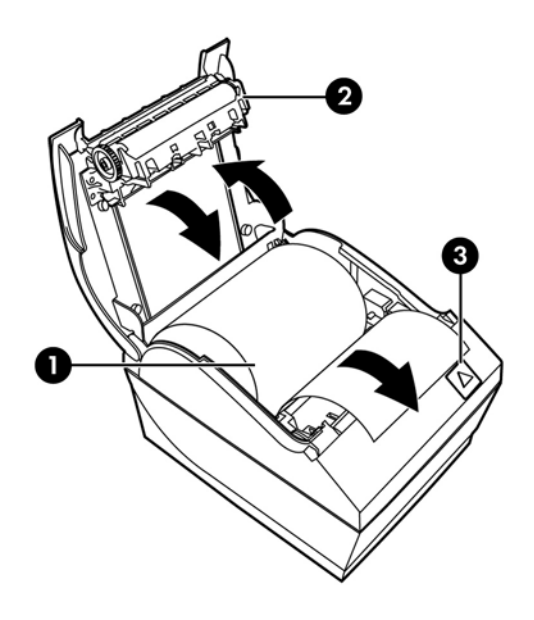

Další pokyny o konfiguraci tiskárny naleznete v části [Obsluha tiskárny na stránce 15](#page-20-0).

## **Rozšíření sady znaků a písem**

Pro tuto tiskárnu jsou k dispozici následující sady znaků a stránky kódů. Většina modelů se dodává s předem nainstalovaným kódem. Na potvrzení, které stránky kódu jsou rezidentní, vytiskněte formulář Diagnostiky (pro pokyny viz kapitolu 3). Pro stažení stránek kódů, které momentálně nejsou rezidentní, přejděte na webové stránky podpory HP na adrese [http://www.hp.com/support.](http://www.hp.com/support)

- Stránka kódu 437 americká angličtina
- Stránka kódu 737 řečtina
- Stránka kódu 850 vícejazyčný
- Stránka kódu 852 středoevropský
- Stránka kódu 857 turečtina
- Stránka kódu 858 Eurosymbol
- Stránka kódu 860 portugalština
- Stránka kódu 862 hebrejština
- Stránka kódu 863 kanadská francouzština
- Stránka kódu 865 severský
- Stránka kódu 866 cyrilice
- Stránka kódu 874 thajština
- Stránka kódu 932 kanji
- Stránka kódu 936 zjednodušená čínština
- Stránka kódu 950 tradiční čínština
- Stránka kódu 949 korejština (hangul)
- **Stránka kódu 1251 cyrilice**
- Stránka kódu 1252 Windows Latin 1
- Stránka kódu 1255 hebrejština
- Stránka kódu 1256 arabština
- Stránka kódu KZ-1048 Kazachstán

# <span id="page-20-0"></span>**3 Obsluha tiskárny**

## **Konfigurace tiskárny**

Nabídka konfigurace vám umožňuje nastavit obecné parametry tiskárny. V rámci testu lze vytisknout diagnostický formulář s podrobnostmi o nastaveních všech funkcí. Tiskárna nařízne papír mezi jednotlivými variantami.

Test se ukončí naříznutím papíru. Úplný zkušební výtisk může vyžadovat několik stop papíru.

Jelikož tiskárna se obvykle dodává předem nakonfigurovaná, většina uživatelů by neměla mít potřebu konfiguraci tiskárny měnit. Pokud upravujete konfiguraci, dejte pozor, abyste neúmyslně nezměnili nastavení, která mohou ovlivnit výkon tiskárny. Společnost HP uživatelům nedoporučuje měnit konfiguraci tiskárny.

**POZNÁMKA:** Tiskárna se dodává se zkušebním výtiskem, který uvádí přednastavenou konfiguraci. Pokud po změně konfigurace tiskárny narazíte na problém, použijte výchozí nastavení.

## Vstup do režimu konfigurace pro model A799

- **1.** Vypněte napájení tiskárny.
- **2.** Otevřete kryt zadního konektoru.
- **3.** Nastavte přepínač DIP 1 do polohy ON (dolů). Přepínač DIP 2 by měl být v poloze OFF (nahoře).

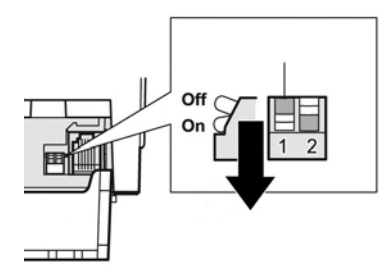

- **4.** Než budete pokračovat, ujistěte se, zda je v tiskárně vložen papír na účtenky (1) (pokyny pro vkládání papíru na účtenky naleznete v části [Nastavení tiskárny na stránce 6](#page-11-0)).
- **5.** Zavřete kryt účtenek (2).
- **6.** Zapněte napájení tiskárny a okamžitě stiskněte a podržte tlačítko pro posun papíru (3), dokud se nespustí tisk konfigurace.
- <span id="page-21-0"></span>Tiskárna vydá zvukový signál a vytiskne diagnostický formulář a hlavní nabídku konfigurace.
- Tiskárna se pozastaví a počká na provedení výběru v hlavní nabídce (viz ukázkový výtisk na následující stránce v této kapitole; používejte krátká stisknutí s výjimkou odpovědi Yes (Ano) nebo potvrzování výběru).

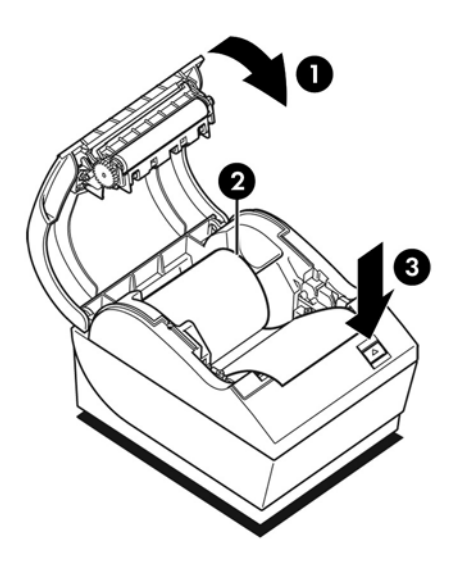

- **7.** Komunikovat s tiskárnou můžete pomocí tlačítka pro posun papíru a jeho krátkém či dlouhém stisknutí. Použijte dlouhé kliknutí pro "ano" (delší než jednu sekundu) a krátké kliknutí pro "ne". Při výběru postupujte podle vytištěných pokynů.
- **8.** Procházejte možnosti nabídky, dokud se nezobrazí výzva **Save New Parameters?** (Uložit nové parametry?). Vyberte možnost "Ano" nebo "Ne".
	- **a.** Pokud si přejete nastavení uložit, zvolte možnost **Yes** (Ano), a poté vraťte přepínač DIP 1 do polohy OFF (nahoru).
	- **b.** Otevřete kryt účtenek.
	- **c.** Zatímco budete zavírat kryt účtenek, stiskněte a podržte tlačítko pro posun papíru.
	- **d.** V diagnostickém výtisku budete moci ověřit nová nastavení.
- **9.** Pokud chcete pokračovat v konfiguraci tiskárny, vyberte možnost **No** (Ne). Poté se tiskárna vrátí do nabídky konfigurace, kde můžete parametry znovu nastavit.

## **Vstup do režimu konfigurace pro model A799 II**

- **1.** Vypněte napájení tiskárny.
- **2.** Otevřete kryt zadního konektoru.
- **3.** Než budete pokračovat, ujistěte se, zda je v tiskárně vložen papír na účtenky (1) (pokyny pro vkládání papíru na účtenky naleznete v části [Nastavení tiskárny na stránce 6](#page-11-0)).
- **4.** Zavřete kryt účtenek (2).
- **5.** Zapněte napájení tiskárny a okamžitě stiskněte a podržte tlačítko pro posun papíru (3), dokud se nespustí tisk konfigurace.
- Tiskárna vydá zvukový signál a vytiskne diagnostický formulář a hlavní nabídku konfigurace.
- · Do dvou sekund stiskněte tlačítko pro posun papíru a vstoupíte do hlavní nabídky konfigurace.
- Tiskárna se pozastaví a počká na provedení výběru v hlavní nabídce (viz ukázkový výtisk na následující stránce v této kapitole; používejte krátká stisknutí s výjimkou odpovědi Yes (Ano) nebo potvrzování výběru).

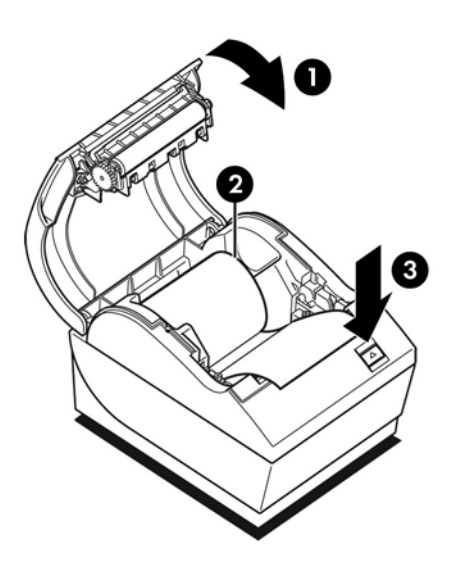

- **6.** Komunikovat s tiskárnou můžete pomocí tlačítka pro posun papíru a jeho krátkém či dlouhém stisknutí. Použijte dlouhé kliknutí pro "ano" (delší než jednu sekundu) a krátké kliknutí pro "ne". Při výběru postupujte podle vytištěných pokynů.
- **7.** Procházejte možnosti nabídky, dokud se nezobrazí výzva **Save New Parameters?** (Uložit nové parametry?). Vyberte možnost "Ano" nebo "Ne".
	- **a.** Restartujte tiskárnu.
	- **b.** Otevřete kryt účtenek.
	- **c.** Zatímco budete zavírat kryt účtenek, stiskněte a podržte tlačítko pro posun papíru.
	- **d.** V diagnostickém výtisku budete moci ověřit nová nastavení.

## <span id="page-23-0"></span>Příklad nabídky konfigurace

Níže je ukázková nabídka konfigurace tiskárny.

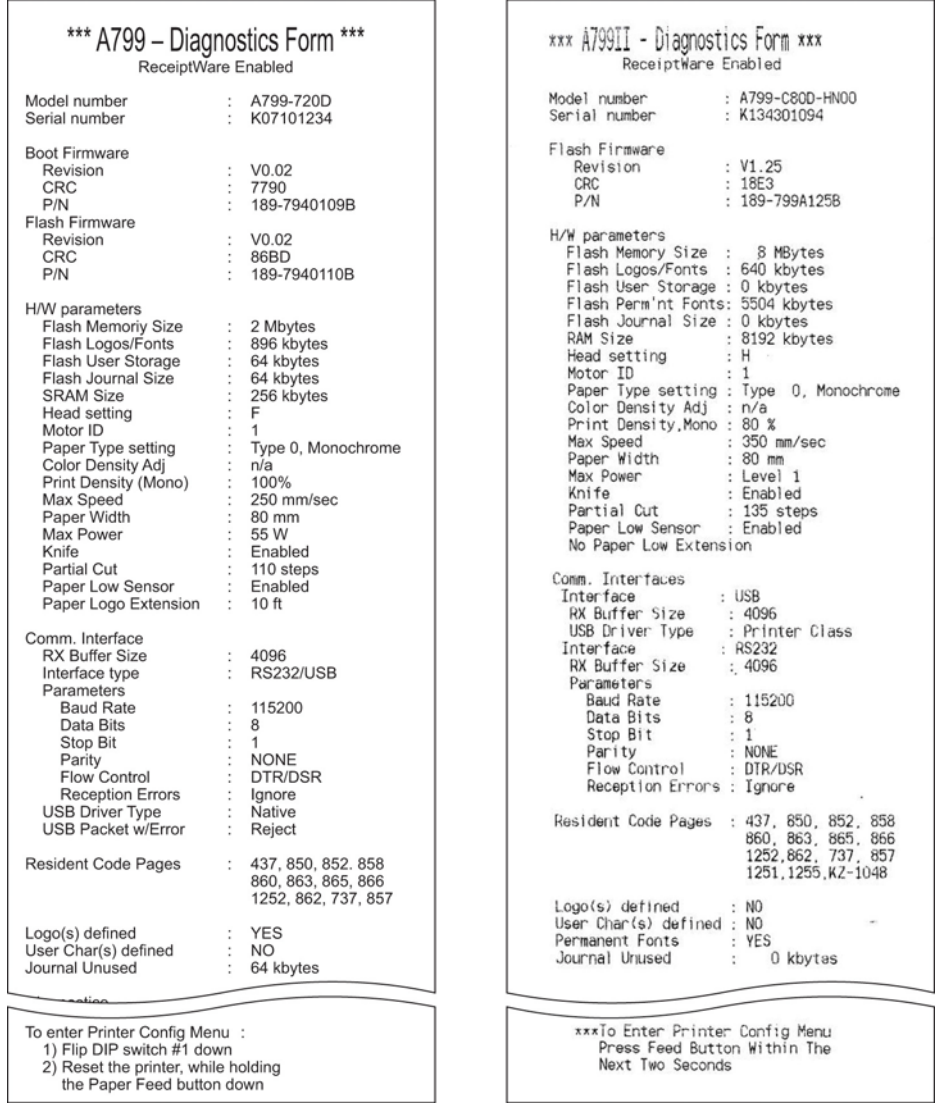

Ukázky testu tisku a nabídky konfigurace. (Zobrazuje se přibližně v 60 % velikosti.)

Krátká stisknutí slouží k výběru v hlavní nabídce.

## <span id="page-24-0"></span>**Hustota tisku na černobílý papír (výchozí)**

Tato funkce umožňuje upravit úroveň energie tiskové hlavy, hustotu výtisku nebo upravit různé varianty papíru. Úpravu provádějte pouze, pokud je to nezbytné. Nastavení výrobce je 100 %.

**UPOZORNĚNÍ:** Zvolte úroveň energie, která není vyšší, než je nezbytné k dosažení tmavého výtisku. Nedodržení tohoto pravidla může mít za následek potřebu servisu tiskárny nebo zneplatnění její záruky. Spuštění na vyšší úrovni energie sníží životnost tiskové hlavy.

Při tisku řádků s vysokou hustotou (textu či grafiky) tiskárna automaticky zpomalí.

#### **Změna hustoty tisku:**

- **1.** Vstupte do nabídky konfigurace. Další informace naleznete v Vstup do režimu konfigurace pro model [A799 na stránce 15](#page-20-0).
- **2.** V hlavní nabídce vyberte možnost **Set Hardware Options** (Nastavení možností hardwaru).

Tiskárna zareaguje, **Hardware Options Menu** (Nabídka možností hardwaru) a po přesunutí zobrazí dotaz **Set Print Density?** (Nastavit hustotu tisku?).

**3.** Klikněte na tlačítko **Yes** (Ano).

Vytiskne se varování a po něm se zobrazí možnosti výběru hustoty tisku.

Proveďte výběr pomocí stisknutí tlačítka pro posun papíru a poté tlačítko podržte alespoň po dobu 1 sekundy pro potvrzení.

## **Intenzita barvy**

Tato funkce umožňuje upravit úroveň energie tiskové hlavy a ztmavit barevný tisk nebo provést úpravy pro různé varianty papíru. Úpravu provádějte pouze, pokud je to nezbytné. Nastavení výrobce je 80 %.

**UPOZORNĚNÍ:** Zvolte úroveň energie, která není vyšší, než je nezbytné k dosažení tmavého výtisku. Nedodržení tohoto pravidla může mít za následek potřebu servisu tiskárny nebo zneplatnění její záruky. Spuštění na vyšší úrovni energie sníží životnost tiskové hlavy.

Při tisku barevných řádků s vysokou hustotou (textu či grafiky) tiskárna automaticky zpomalí.

#### **Pro změna hustoty barvy:**

- 1. Vstupte do nabídky konfigurace. Další informace naleznete v Vstup do režimu konfigurace pro model [A799 na stránce 15](#page-20-0).
- **2.** V hlavní nabídce vyberte možnost **Set Hardware Options** (Nastavení možností hardwaru).

Tiskárna zareaguje, **Hardware Options Menu** (Nabídka možností hardwaru) a po posunutí zobrazí dotaz **Set Color Density Adjustment?** (Nastavit úpravu hustoty barvy?).

**3.** Klikněte na tlačítko **Yes** (Ano).

Vytiskne se varování a po něm se zobrazí možnosti výběru hustoty tisku.

Proveďte výběr pomocí stisknutí tlačítka pro posun papíru a poté tlačítko podržte alespoň po dobu 1 sekundy pro potvrzení.

## <span id="page-25-0"></span>**Kdy vyměnit papír na účtenky**

Papír vyměňte, když dochází nebo došla role. Když papír dochází, je třeba sledovat jeho využití, aby nedošel v průběhu transakce. Když papír dojde, musíte ihned vložit novou roli, aby nedošlo ke ztrátě dat!

#### **Když papír dochází:**

- Na papíře na účtenky se objeví barevný pruh (pokud jste zakoupili papír s pruhem), což značí, že je v roli dostatek papíru k tisku malé transakce.
- Zelená LED kontrolka pomalu bliká na znamení, že v tiskárně zůstává přibližně 4,5 metru/15 stop papíru. Pokud na roli zůstává příliš mnoho papíru, lze nastavit "upozornění na nedostatek papíru" vstupem do nabídky konfigurace a změnou nastavení rozšíření "upozornění na nedostatek papíru".

#### **Když papír dojde:**

Zelená LED kontrolka rychle zabliká na znamení, že je třeba vložit papír.

**UPOZORNĚNÍ:** Nepokoušejte se s tiskárnou či s pokladním počítačem pracovat, pokud v tiskárně dojde papír. Tiskárna může nadále přijímat data z pokladního počítače, i když nemůže tisknout. Může tak dojít ke ztrátě dat.

Pokyny o výměně papíru na účtenky naleznete v části [Vkládání nebo výměna papíru na účtenky na stránce 6](#page-11-0).

**27 POZNÁMKA:** Při změn typu používaného papíru musíte tiskárnu nastavit pro nový typ papíru. To lze provést pomocí příkazu 1D 81 m n nebo pomocí nabídky konfigurace (viz část Vstup do režimu konfigurace pro model [A799 na stránce 15](#page-20-0)).

#### **Seznam typů papíru**

- Typ 0: Černobílý
- Typ 4: Dvoubarevný

## **Nastavení tiskové hlavy**

Energetická třída tiskové hlavy musí odpovídat nastavení tiskárny. Toto nastavení je předem nakonfigurováno z továrny, nicméně může být nutné ho změnit v případě potřeby servisu mechanizmu tepelného tisku. Údaj "Head Setting" (Nastavení hlavy) na diagnostickém výtisku musí odpovídat písmenu na pravé přední straně mechanismu tepelného tisku. Pokud je po výměně mechanismu tepelného tisku písmeno na něm jiné než nastavení hlavy, musíte vstoupit do nabídky konfigurace a nastavit odpovídající tiskovou hlavu. Požádejte autorizovaného poskytovatele servisu HP, aby vám mechanizmus tepelného tisku vyměnil.

## **Jak zabránit přehřátí tiskové hlavy**

Pro pracovní cyklus platí omezení z důvodu tepla vznikajícího, když termální tisková hlava tiskne plné bloky (bez ohledu na délku bloku v souvislosti s tištěnými řádky). Omezení jsou dána teplotou okolního prostředí, procentuálním podílem času (během jedné minuty) souvislého plného tisku a objemem pokrytí.

Nezapomeňte, že teplota okolního prostředí může být ovlivněna faktory, jako je například přímé sluneční záření nebo blízkost topných těles.

**UPOZORNĚNÍ:** Pokud pracovní cyklus překročí limity uvedené v následující tabulce, tisková hlava účtenek se zahřeje a vypne. Může to vést k poškození tiskové hlavy.

Chcete-li se tomuto problému vyhnout, udělejte jeden či více z následujících pokynů:

- **1.** Omezení rozsahu pokrytí tečky.
- **2.** Zkraťte dobu souvislého plného tisku.
- **3.** Snižte teplotu okolního prostředí.

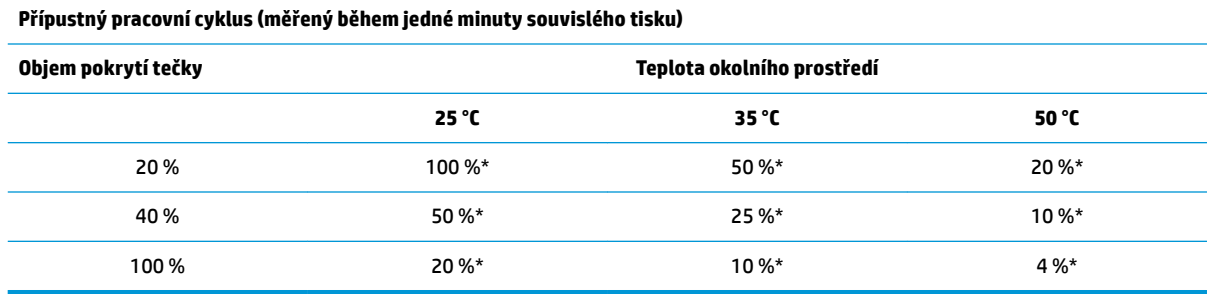

\*Pracovní cyklus – procentuální podíl času, kdy lze během jedné minuty tisknout zadaný "objem plného pokrytí". Příklad: při 20 % pevného pokrytí a teplotě 35 °C je třeba použít 50 % pracovní cyklus, tzn. že tiskárna bude 30 sekund tisknout a 30 sekund bude nečinná.

#### **Pro porovnání:**

- Běžná účtenka s textem (s několika mezerami) má přibližně 12 % pokrytí bodů.
- Řádek textu zaplněný znaky (každá pozice na řádku obsahuje znak) má přibližně 25 % pokrytí bodů.
- Grafika má přibližně 40 % pokrytí bodů.
- Čárové kódy mají přibližně 50 % pokrytí bodů.
- Plná černá čára má 100 % pokrytí bodů.

# <span id="page-27-0"></span>**4 Pokyny pro údržbu**

## **Čištění tiskárny**

Vnější část skříně tiskárny čistěte dle potřeby, abyste odstranili prach a stopy po dotecích prstů. Vyčistěte skříň tiskárny a koš na papír hadříkem navlhčeným v isopropanolu.

**UPOZORNĚNÍ:** K čištění skříně tiskárny nebo koše na papír NEPOUŽÍVEJTE denaturovaný líh ani jiné formy alkoholu kromě isopropanolu.

Materiály skříně a povrchová úprava jsou trvanlivé a odolné vůči:

- čisticím prostředkům
- kuchyňským olejům
- mazivům
- ultrafialovému záření
- palivům

## **Čištění termální tiskové hlavy**

- **UPOZORNĚNÍ:** Vnitřní části tiskárny nečistěte žádným čisticím prostředkem. Neumožněte čisticímu spreji, aby se dostal do styku s termální tiskovou hlavou. Mohlo by dojít k poškození vestavěných elektronických součástí nebo termální tiskové hlavy.
- **POZNÁMKA:** Pokud používáte doporučené třídy papíru, není obvykle třeba termální tiskovou hlavu čistit. Pokud dlouhodobě používáte jiný než doporučený papír, vyčištění tiskové hlavy bude mít na kvalitu tisku jen malý vliv.
	- **1.** Zapněte tiskárnu a pokladní počítač.
	- **2.** Odpojte tiskárnu od pokladního počítače a peněžní zásuvky, pokud je připojena.
	- **3.** Tiskovou hlavu vyčistěte bavlněnou čisticí tyčinkou navlhčenou isopropanolem.
- **UPOZORNĚNÍ:** K čištění tiskové hlavy NEPOUŽÍVEJTE žádné jiné formy čisticích prostředků než isopropanol, neboť by mohlo dojít ke zničení tiskové hlavy.

**UPOZORNĚNÍ:** Isopropanol NEPOUŽÍVEJTE k čištění žádných vnitřních součástí tiskárny s výjimkou tiskové hlavy. Vedlo by to k jejich poškození.

Pokud dochází i po vyčištění termální tiskové hlavy k problémům s nerovnoměrným nebo příliš světlým tiskem, je třeba vyměnit celý mechanismus tepelného tisku.

**UPOZORNĚNÍ:** Dlouhodobé používání jiného než doporučeného papíru může mít za následek selhání tiskové hlavy. Pro specifikace papíru viz část Technické specifikace na stránce 31. Společnost HP nenese odpovědnost za selhání tiskové hlavy v důsledku používání jiného než doporučeného papíru.

# <span id="page-29-0"></span>**A Řešení potíží**

## **Diagnostika**

Tiskárna provádí tři hlavní diagnostické testy, které poskytují užitečné informace o provozním stavu tiskárny:

- Diagnostika při spuštění, prováděná během spouštěcího cyklu tiskárny
- Diagnostika během provozu
- Vzdálená diagnostika, která probíhá při běžném provozu a její údaje jsou součástí zkušebního tisku

### **Diagnostika během spuštění**

Je-li tiskárna připojena k napájení nebo hardwarově restartována, automaticky provede diagnostiku při spuštění (známou také jako diagnostika úrovně 0) v rámci spouštěcího cyklu. Tiskárna:

- Vypne monitory
- Provede kontrolu CR spouštění ROM firmwaru, otestuje externí paměť SRAM, EEPROM a kontrolní součet hlavního programu

Při selhání bude diagnostika při spuštění zastavena. Tiskárna zapípá a kontrolka zabliká podle nastaveného počtu, čímž indikuje povahu selhání. Následující tabulka uvádí konkrétní tón a sekvenci blikání kontrolky.

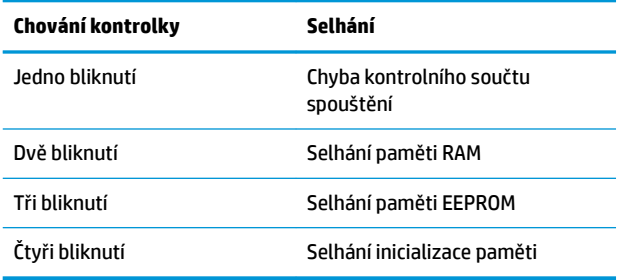

Pro řešení:

- Zkontrolujte, zda je v tiskárně papír
- Vraťte nůž do výchozí polohy; selhání je způsobeno chybovým stavem
- Zkontrolujte, zda je zavřen zadní kryt; selhání nepřeruší spouštěcí cyklus

Po dokončení diagnostiky při spuštění tiskárna dvakrát zapípá (s nízkou a poté vysokou frekvencí), aktivuje se tlačítko pro posun papíru a tiskárna je připravena k běžnému provozu.

Pokud nebyla tiskárna předtím zapnutá nebo byla instalována nová paměť EEPROM, výchozí hodnoty funkcí tiskárny se do paměti EEPROM načtou při spuštění.

#### <span id="page-30-0"></span>**Diagnostika během provozu**

Diagnostika během provozu (někdy nazývaná jako diagnostika úrovně 2) probíhá během běžného provozu tiskárny. Dojde-li k následujícím situacím, tiskárna automaticky vypne příslušné motory a zakáže tisk, aby nedošlo k jejímu poškození.

- upozornění, když dojde papír
- při otevření zadního krytu
- když se nůž nemůže dostat do výchozí polohy
- když je tisková hlava příliš zahřátá
- při napětí mimo rozsah

Kontrolka na panelu obsluhy bude signalizovat, pokud dojde k těmto stavům, a rovněž ukazovat stav či režim tiskárny.

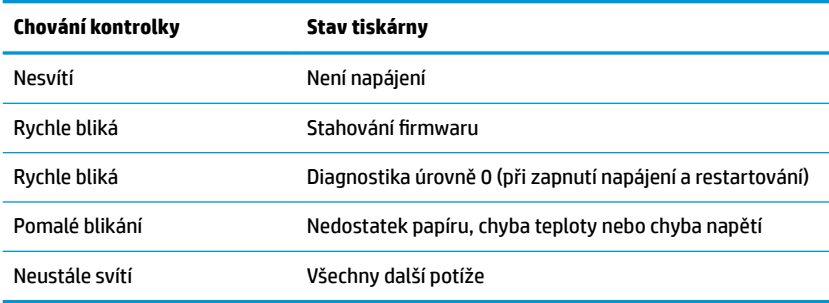

### **Vzdálená diagnostika**

Vzdálená diagnostika (někdy nazývaná diagnostika úrovně 3) sleduje následující záznamy a tiskne je na účtenku při zkušebním tisku. Tyto záznamy lze použít k určení provozního stavu tiskárny.

- Číslo modelu
- **·** Sériové číslo
- Číslo CRC
- Počet vytištěných řádků
- Počet uříznutí nožem
- Počet hodin, kdy byla tiskárna zapnuta
- Počet cyklů blikání
- Počet zaseknutí řezačky
- Počet otevření krytu
- Dosažena maximální teplota

# <span id="page-31-0"></span>**Řešení běžných potíží**

V následující tabulce je uveden seznam možných problémů, možné příčiny jednotlivých problémů a doporučená řešení.

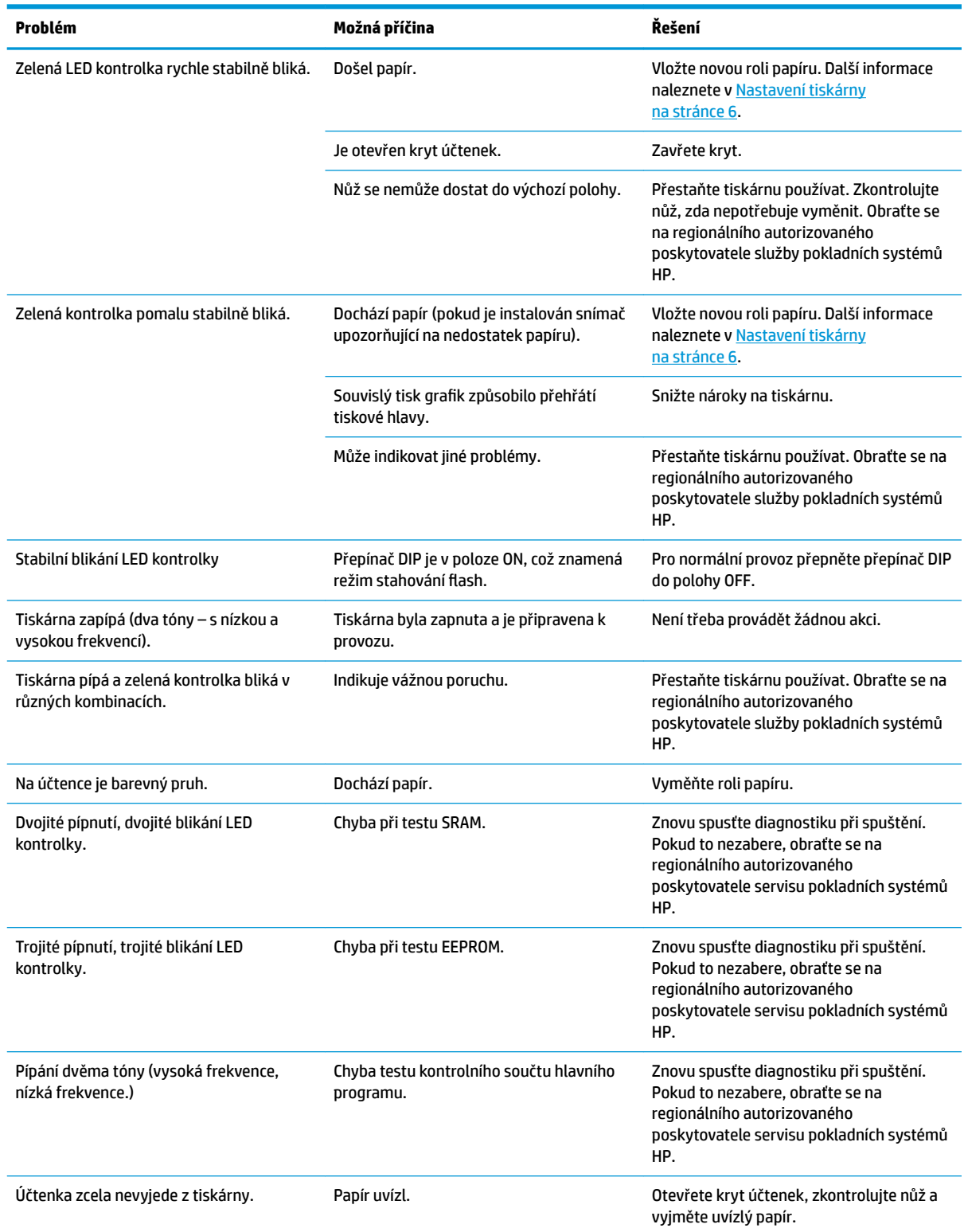

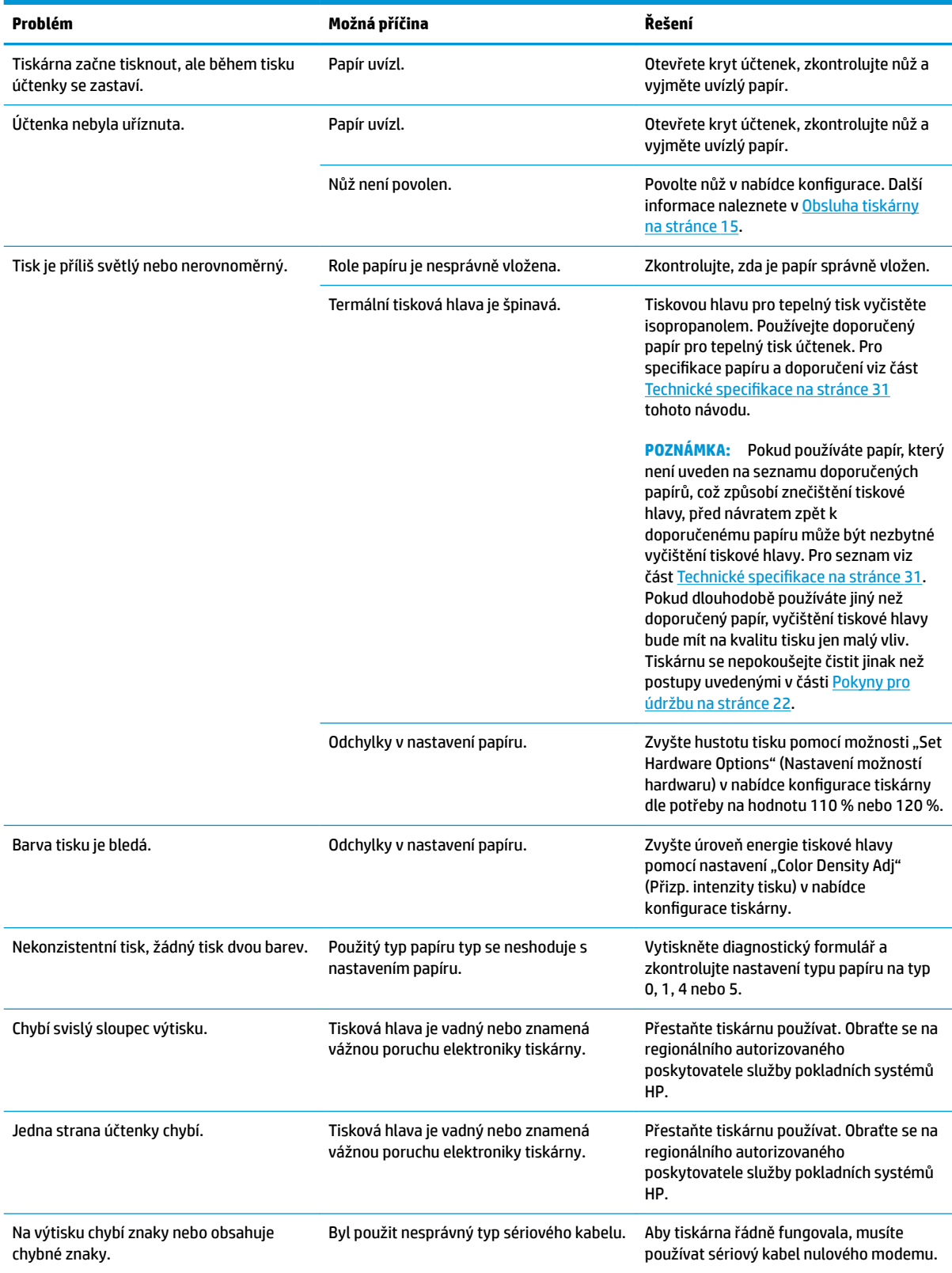

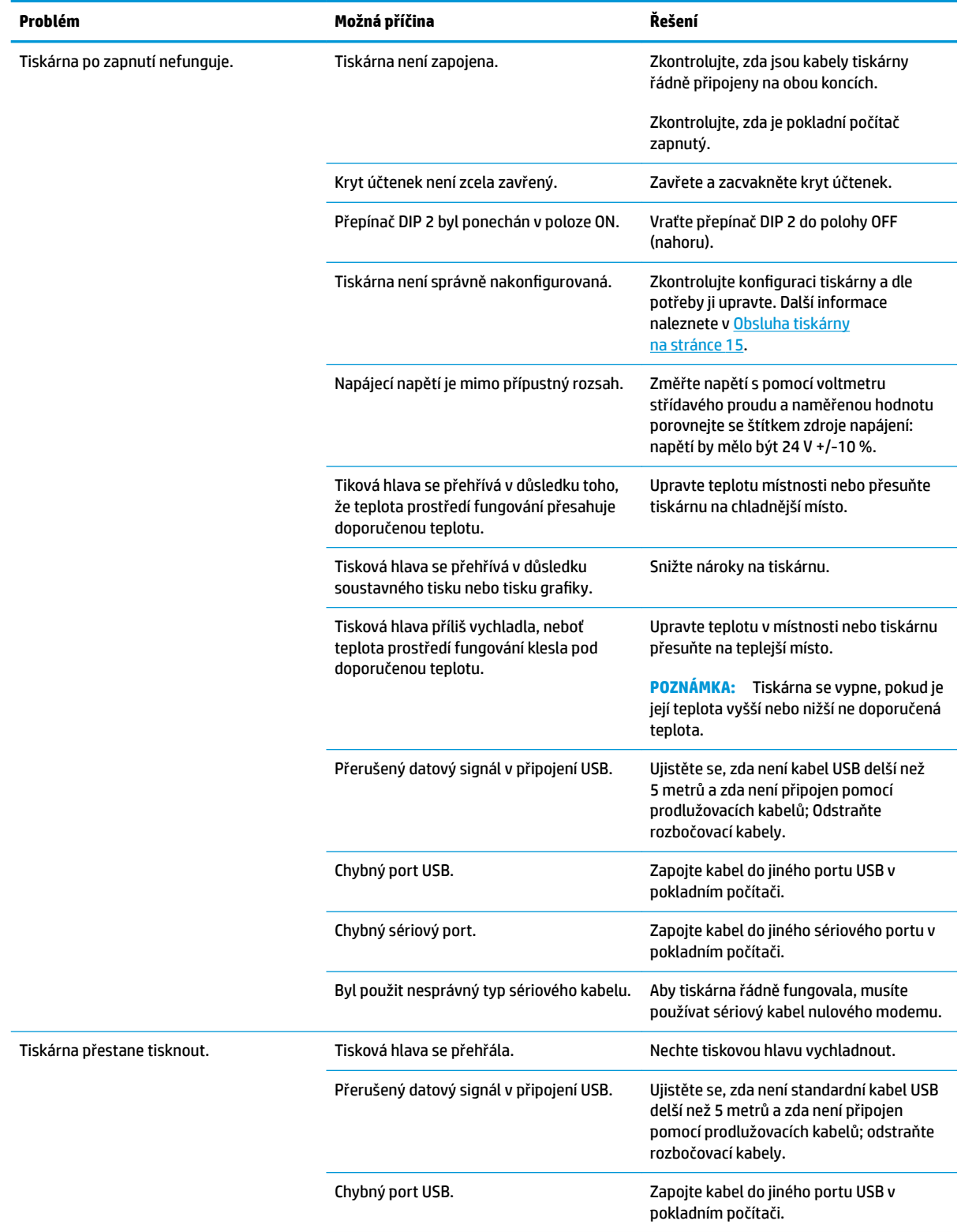

<span id="page-34-0"></span>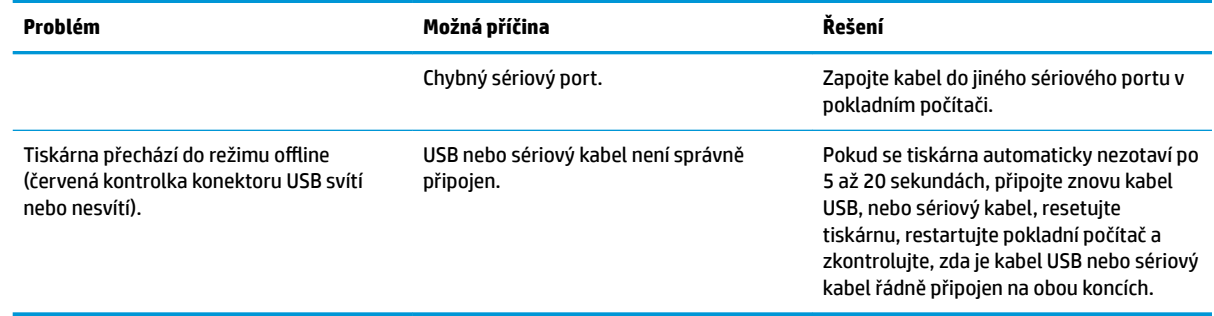

## **Podpora produktu**

Pro podrobnější informace o používání tohoto produktu přejděte na stránku<http://www.hp.com/support>. Vyberte svoji zemi nebo oblast, vyberte možnost **Drivers and Downloads** (Ovladače a stahování) a do pole pro hledání **Find by Product** (Vyhledat podle produktu) zadejte název vašeho pokladního systému. Klepněte na tlačítko **Vyhledat**.

Pokud informace, uvedené v této příručce, nevyřeší vaše dotazy, můžete kontaktovat podporu. Pro kontakty podpory pro USA přejděte na stránky<http://www.hp.com/go/contactHP>. Pro kontakty podpory pro celý svět přejděte na stránky [http://welcome.hp.com/country/us/en/wwcontact\\_us.html](http://welcome.hp.com/country/us/en/wwcontact_us.html).

Zde můžete:

- Online diskuze s technikem HP
- **POZNÁMKA:** Když není diskuze podpory dostupná v jistém jazyce, je dostupná v angličtině.
- Vyhledání telefonních čísel podpory
- Vyhledání střediska služeb společnosti HP

## **Příprava na volání technické podpory**

Společnost HP poskytuje podporu pro případ vady/poruchy hardwaru pro tento produkt.

Jestliže nemůžete vyřešit problém pomocí tipů pro odstraňování potíží v této části, bude zřejmě nutné zavolat technickou podporu. Obraťte se na regionálního autorizovaného poskytovatele služby pokladních systémů HP. Před voláním si připravte následující informace:

- Sériové číslo příslušenství HP naleznete na štítku na dolní straně produktu
- Datum zakoupení uvedené na faktuře
- Číslo náhradního dílu uvedené na štítku na spodní straně produktu
- Podmínky, při nichž problém nastal
- Zobrazené chybové zprávy
- Konfigurace hardwaru
- Používaný hardware a software

# <span id="page-35-0"></span>**Objednání rolí papíru**

Chcete-li si objednat role papíru, obraťte se na společnosti zpracovávající papír dle vaší volby. Kontaktní údaje najdete v části Kvalifikované třídy papíru na stránce 33.

# <span id="page-36-0"></span>**B Technické specifikace**

# **Tepelná tiskárna účtenek HP**

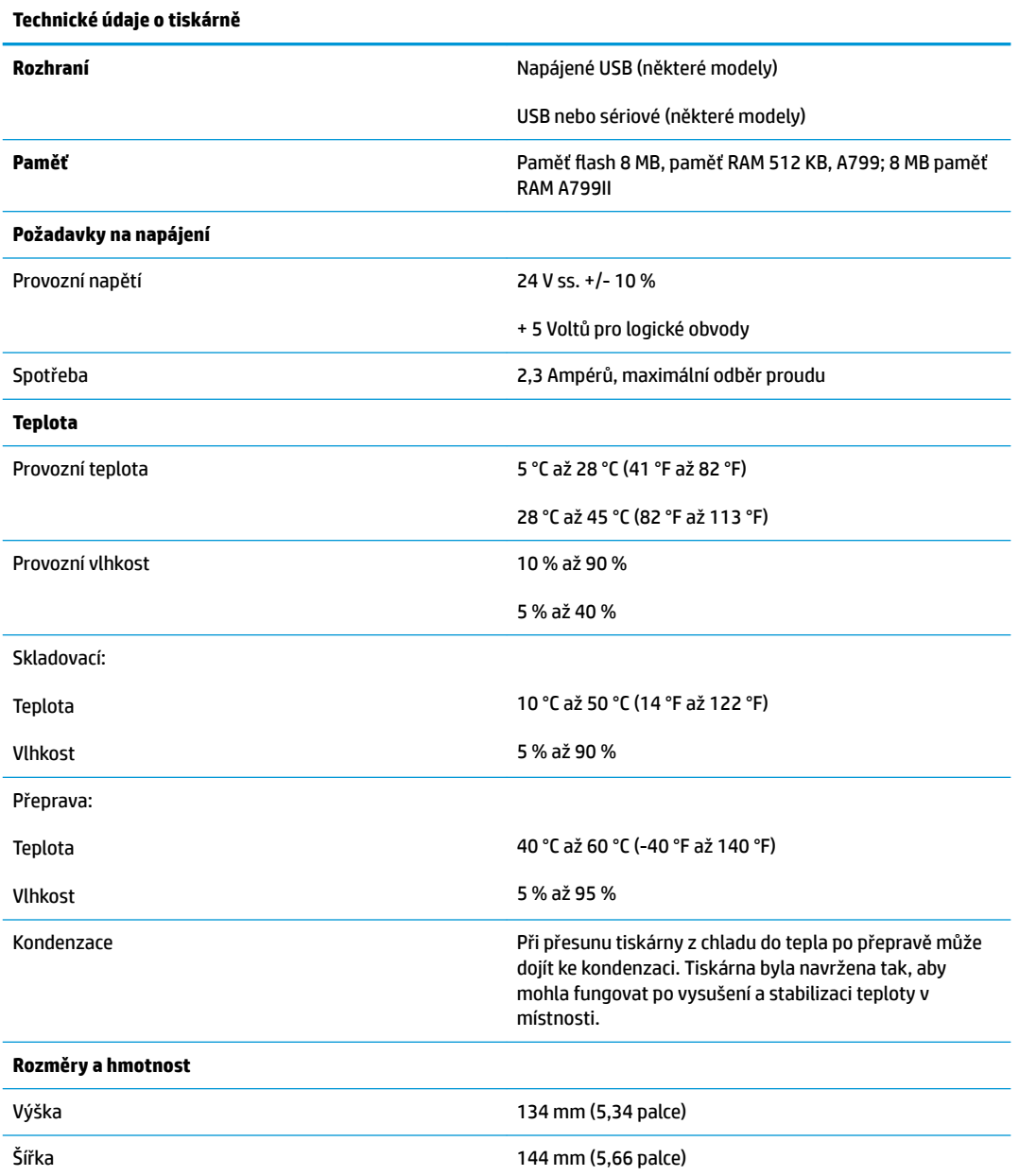

<span id="page-37-0"></span>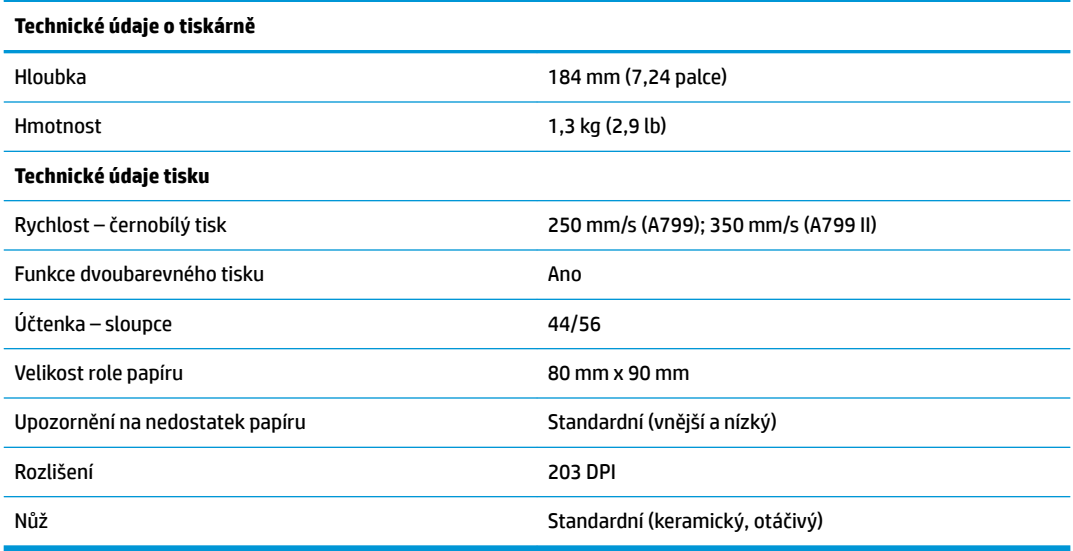

## **Vzhled znaků**

Vzhled textu lze změnit pomocí následujících režimů tisku, které jsou k dispozici:

- Standardní
- Komprimovaný
- Dvojitá výška
- Dvojitá šířka
- Vzhůru nohama
- Otočený
- Podtržený
- Tučný
- Obrácený
- Kurzíva
- Upravená velikost
- Přeškrtnutý
- **•** Stínování

### **Velikost tisku**

Velikost znaků pro standardní a komprimovaný režim:

- Standardní
	- 15,6 znaků na palec
	- 44 znaků na řádek

velikost buňky 13 x 24 bodů

<span id="page-38-0"></span>**Komprimovaný** 

20,3 znaků na palec

56 znaků na řádek

velikost buňky 10 x 24 bodů

## **Objednání termálního papíru**

Tiskárna vyžaduje vhodný termální papír s následujícími rozměry:

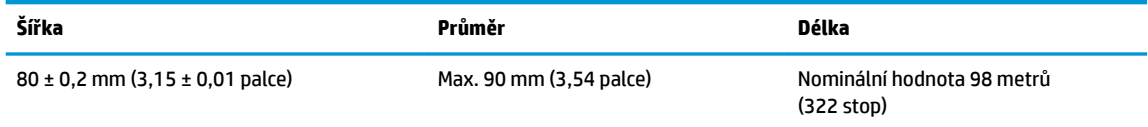

Výše uvedené údaje vycházejí z vnějšího průměru jádra 22 ± 0,5 mm (0,87 palce) a vnitřního 11,5 ± 0,5 mm (0,45 palce).

Papír nesmí být připojen k jádru. Používejte papír s barevným pruhem na konci, díky němuž můžete poznat, že papír dochází, což je třeba, pokud je tiskárna umístěna svisle.

## **Kvalifikované třídy papíru**

Doporučujeme následující třídy papíru, které vyrábí jejich příslušní výrobci. Existuje celá řada společností zpracovávajících papír, které jsou kvalifikovány pro dodání tohoto papíru za předpokladu, že pokladní role odpovídají těmto doporučovaným třídám.

**POZNÁMKA:** Při změně typu papíru je třeba nastavit tiskárnu pro tento typ papíru odesláním příkazu "Set paper type" (Nastavit typ papíru) (1D 81 m n) nebo změnou nastavení typu papíru v nabídce konfigurace. (Pro vstup do nabídky konfigurace viz část [Obsluha tiskárny na stránce 15.](#page-20-0))

Chcete-li si objednat role papíru, obraťte se na společnosti zpracovávající papír dle vaší volby.

### **Černobílý papír (na černý inkoust)**

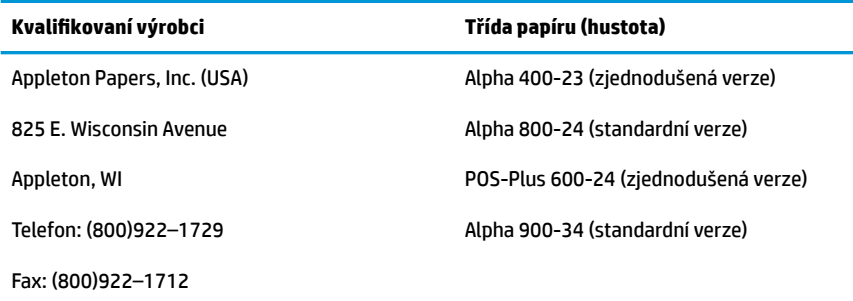

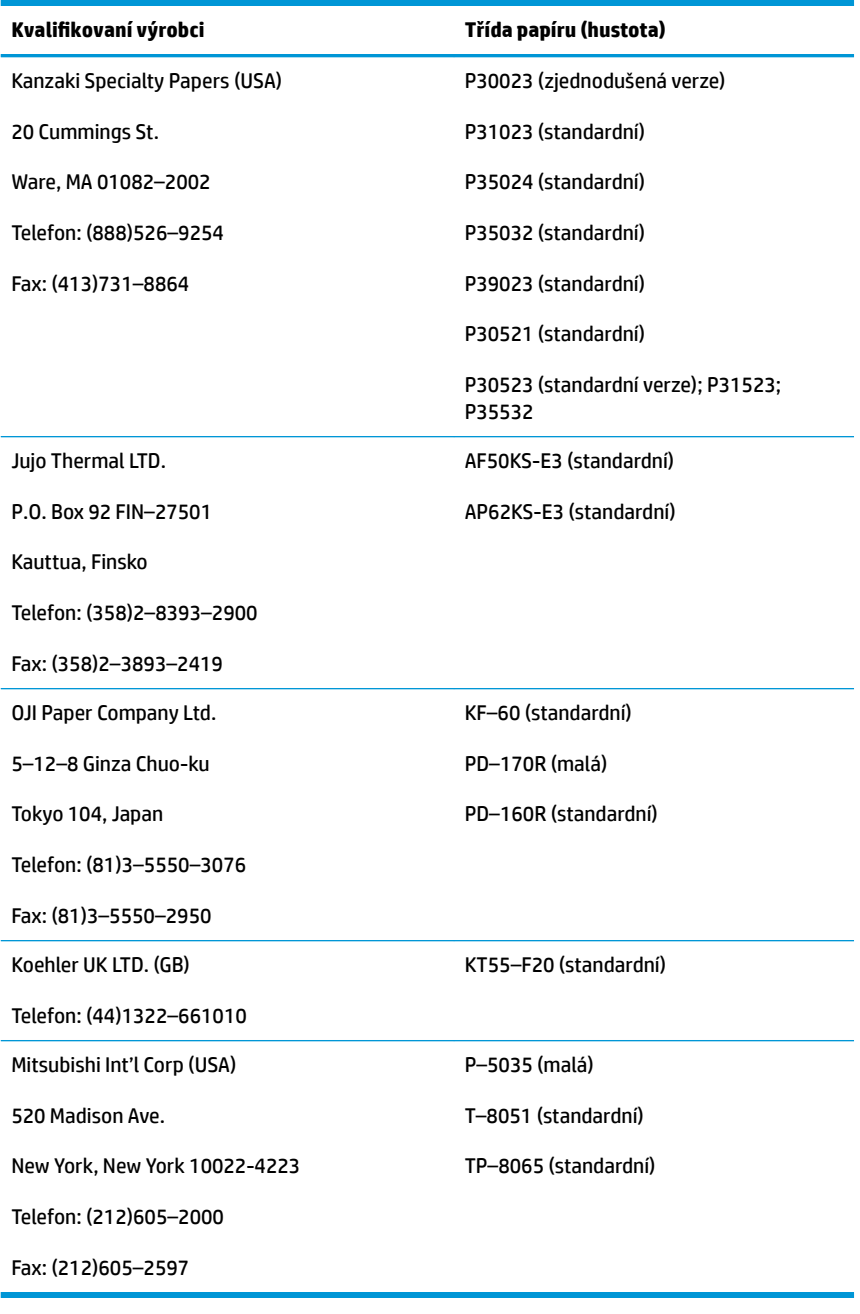

### <span id="page-40-0"></span>**Dvoubarevný papír**

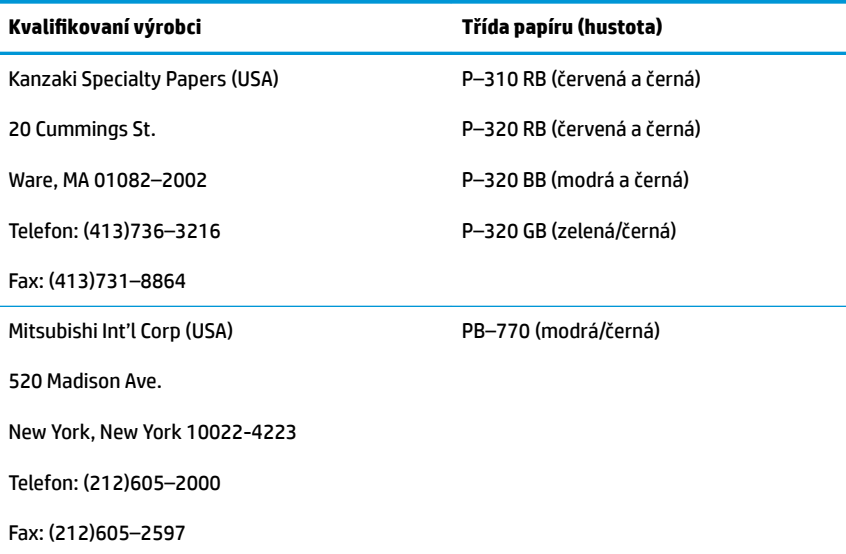

## **Tiskové zóny pro papír o šířce 80 mm**

Technické údaje tiskové zóny pro papír o šířce 80 mm:

- 576 bodů (adresovatelných) při 8 bodech/mm, vystředěno na 80 mm
- Minimální okraje pro standardní režim: 2,0 mm (0,079 palce)
- Horní okraj pro ruční odtržení: 17,8 mm (0,70 palce)
- Horní okraj pro uříznutí nožem: 19,0 mm (0,75 palce)

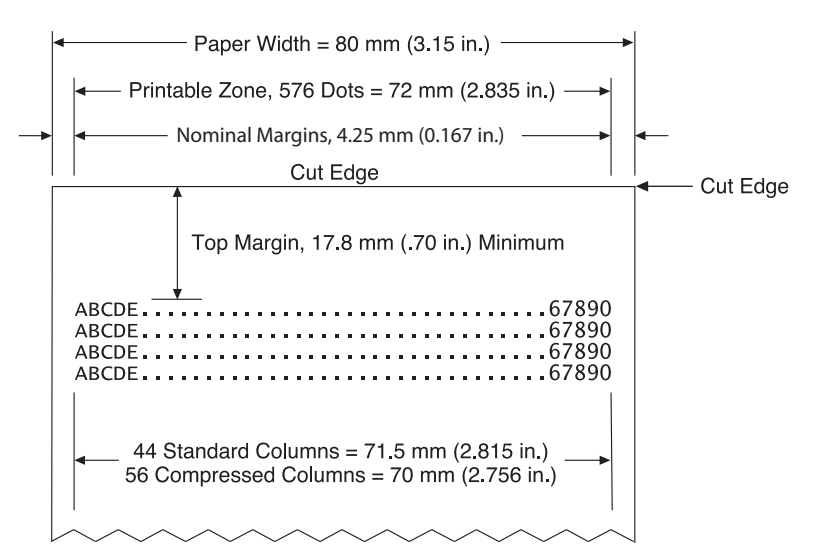

# <span id="page-41-0"></span>**C Příkazy nastavení sítě Ethernet**

Následující příkazy jsou určeny k nastavení potřebných vnitřních parametrů tiskárny pro fungování sítě Ethernet. Příkazy lze používat pouze v režimu stahování Flash (spouštění) (1B 5B 7D).

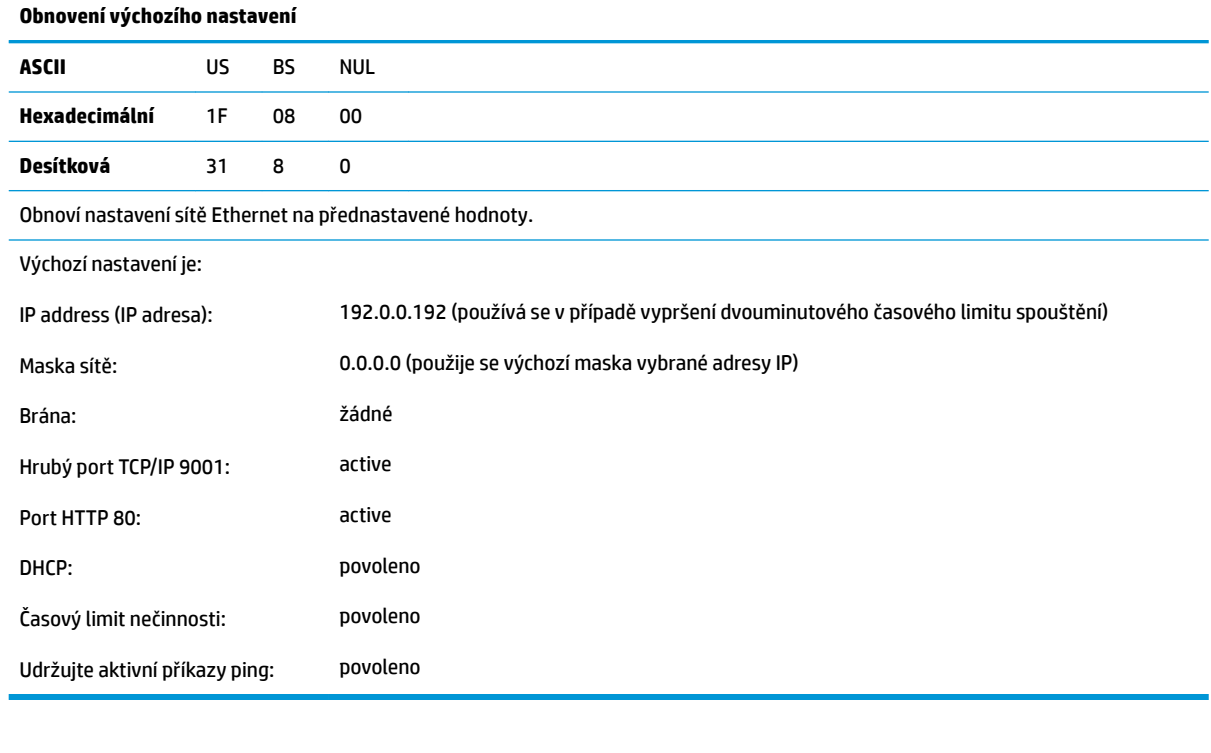

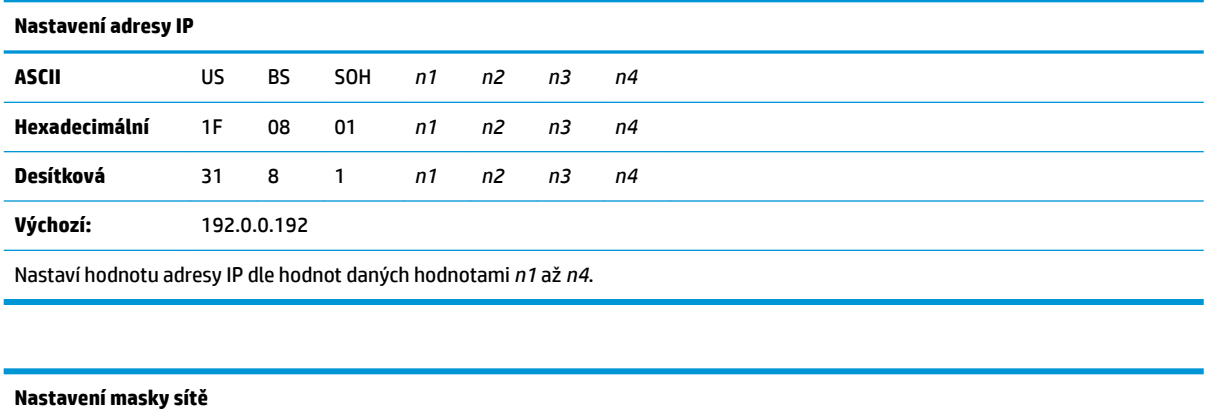

**ASCII** US BS STX *n1 n2 n3 n4*

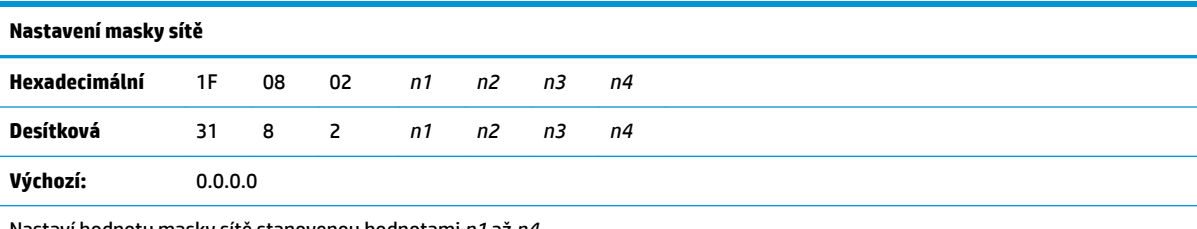

Nastaví hodnotu masky sítě stanovenou hodnotami *n1* až *n4*.

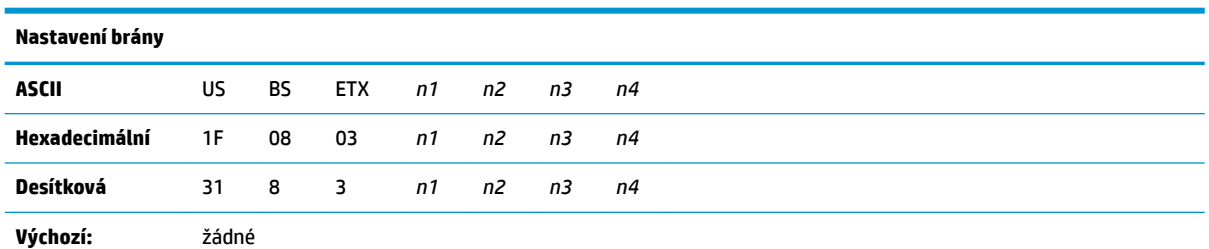

Nastaví tiskárnu na bránu s hodnotu adresy IP stanovenou hodnotami *n1* až *n4*. Brána se nevyžaduje vždy, a to ani v případě, že je tiskárna umístěna do dílčí sítě.

Tiskárna nezahájí žádné připojení a získá adresu brány z paketů hostitele

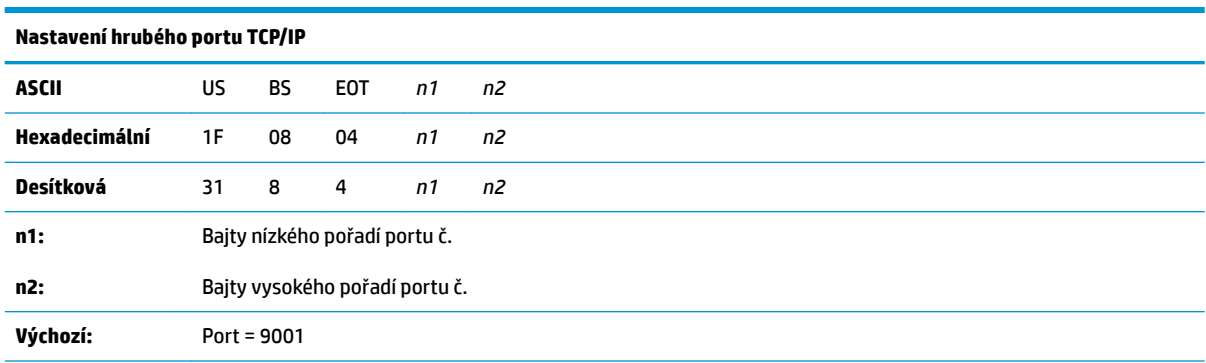

Nastaví port, kde bude tiskárna hledat hrubou komunikaci TCP/IP. Pokud bude číslo portu nastaven na 0, hrubá komunikace TCP/IP bude zakázaná.

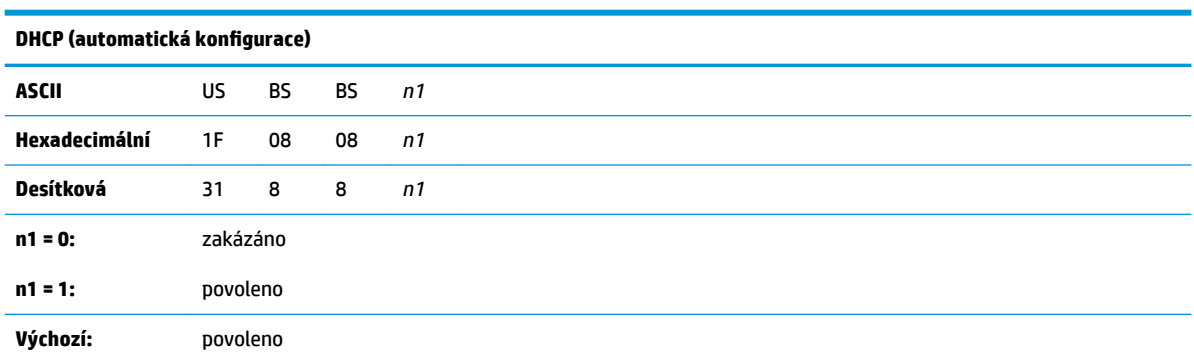

Povoluje nebo zakazuje použití DHCP při nabíhání systému s cílem získat adresu IP. Pokud do dvou minut nebude zjištěna žádná adresa, DHCP získá výchozí adresu IP.

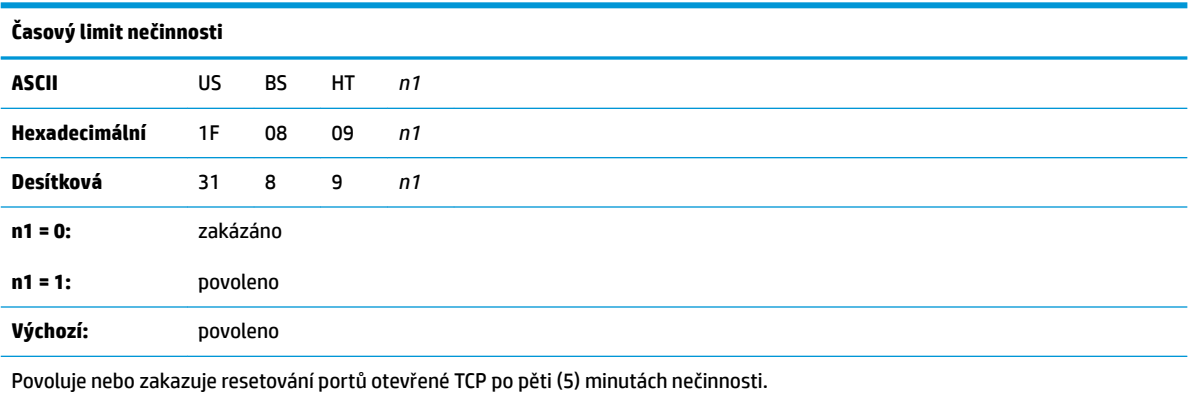

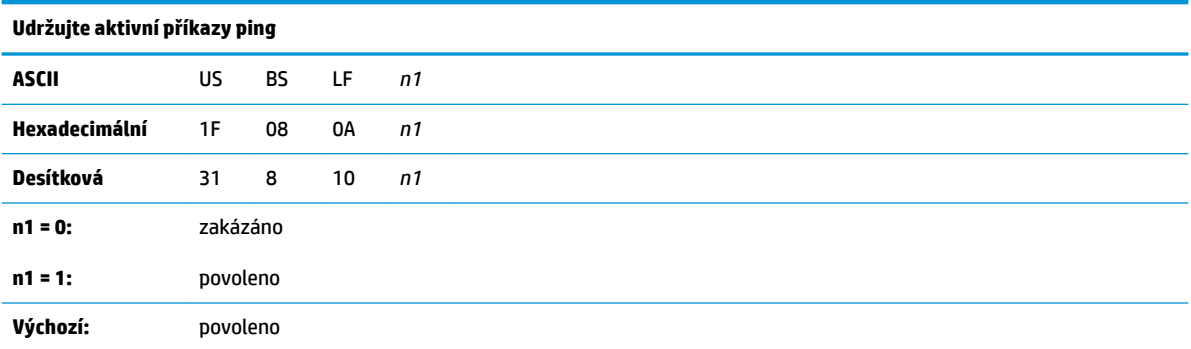

Povoluje nebo zakazuje udržování aktivních příkazů ping (vlastní arps). Zachování aktivních příkazů ping může být nezbytné pro používání takových věcí, jako jsou chytré rozbočovače; jako připomínku pro chytrý rozbočovač, ke kterému portu je tiskárna připojena.

Je-li tato možnost povolena, vlastní arps jsou odesílány každých deset (10) minut.

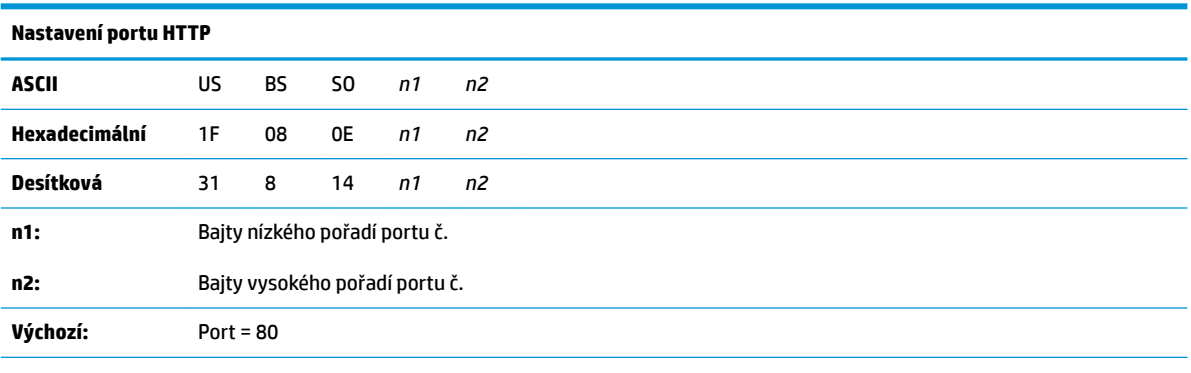

Nastaví port, který bude sledovat server HTTP. Pokud bude číslo portu nastaven na 0, komunikace HTTP bude zakázaná.

# <span id="page-44-0"></span>**D Instalace ethernetové tiskárny ve vaší síti OS**

<sup>2</sup> POZNÁMKA: Pokyny pro instalaci ethernetové tiskárny v síti s OPOS/JPOS najdete v návodu k programování.

## **Instalace ethernetové tiskárny v síti se systémem Windows 7/8**

- **1.** Zapojte tiskárnu do sítě a zapněte napájení.
- **2.** Spusťte diagnostický vzorek a získejte adresu IP tiskárny. Pokud se vyskytne problém s adresou, resetujte parametry komunikace tiskárny a zkuste to znovu.
- **3.** Ujistěte se, zda je povolena hrubá TCP/IP a zda je nastaven port. Pokud používáte webový server, zkontrolujte, zda je povolena HTTP a zda je rovněž nastaven port. (Výchozí konfigurace tiskárny je pro instalaci dostatečná.)
- **4.** Klikněte na položku Ovládací panely a pak na možnost Zařízení a tiskárny.
- **5.** Zvolte možnost Přidat tiskárnu, Přidat místní tiskárnu (nevybírejte síťovou tiskárnu) a zvolte možnost Vytvořit nový port. Vyberte standardní port TCP/IP a klepněte na tlačítko Další.
- **6.** Zadejte adresu IP tiskárny do políčka Název hostitele nebo Adresa IP. Zrušte zaškrtnutí volby Dotazovat tiskárnu. Na následující obrazovce se systém Windows pokusí o detekci portu TCP/IP a následně požádá o dodatečné informace o něm. Vyberte kartu Obecné sítě.
- **7.** V okně Instalace ovladače tiskárny, vyberte možnost Mám disk a přesuňte se na místo příslušného mini disku a vyberte příslušný mini ovladač.
- **8.** Pojmenujte tiskárnu a nastavte požadované možnosti sdílení. Po dokončení instalace tiskárny dosud netiskněte testovací stránku.
- **9.** Vraťte se do volby Tiskárny a pravým tlačítkem myši klikněte na právě nainstalovanou tiskárnu a vyberte možnost Vlastnosti tiskárny.
- **10.** Přejděte do části Porty a zvýrazněte port pro tiskárnu, kterou jste právě nainstalovali, a vyberte možnost Konfigurovat port. Pro protokol vyberte možnost Hrubý a v části Nastavení hrubého zadejte číslo portu (9001 je výchozí nastavení konfigurace). Kliknutím na tlačítko OK zavřete okno vlastností.
- **11.** Znovu přejděte do části Tiskárny a pravým tlačítkem myši klepněte na nově nainstalovanou tiskárnu. Přejděte do části Vlastnosti tiskárny a vytiskněte testovací stránku.
- **12.** Pokud vše proběhne úspěšně, budete nyní moci tuto tiskárnu používat v kterémkoliv programu systému Windows.

## <span id="page-45-0"></span>**Instalace ethernetové tiskárny v síti se systémem Windows XP/ Vista**

- **1.** Zapojte tiskárnu do sítě a zapněte napájení.
- **2.** Spusťte diagnostický vzorek a získejte adresu IP tiskárny. Pokud se vyskytne problém s adresou, resetujte parametry komunikace tiskárny a zkuste to znovu.
- **3.** Ujistěte se, zda je povolena hrubá TCP/IP a zda je nastaven port. Pokud používáte webový server, zkontrolujte, zda je povolena HTTP a zda je rovněž nastaven port. (Výchozí konfigurace tiskárny je pro instalaci dostatečná.)
- **4.** Přejděte do okna Ovládací panel/tiskárny.
- **5.** Zvolte možnost Přidat tiskárnu, Přidat místní tiskárnu (nevybírejte síťovou tiskárnu), zrušte zatržení volby Automaticky zjišťovat a zvolte možnost Vytvořit nový port. Vyberte standardní portu TCP/IP.
- **6.** Zadejte adresu IP tiskárny do políčka Adresa IP. Dle potřeby zrušte zaškrtnutí možnosti Dotazovat tiskárnu nebo Automatické dotazování. Na následující obrazovce se systém Windows pokusí o detekci portu TCP/IP a následně požádá o dodatečné informace o něm. Jako typ zařízení vyberte možnost Obecná síťová karta.
- **7.** V okně Instalace ovladače tiskárny, vyberte možnost Mám disk a přesuňte se na místo příslušného mini disku a vyberte příslušný mini ovladač.
- **8.** Pojmenujte tiskárnu a nastavte požadované možnosti sdílení. Po dokončení instalace tiskárny dosud netiskněte testovací stránku.
- **9.** Vraťte se do volby Skupina tiskáren a pravým tlačítkem myši klikněte na právě nainstalovanou tiskárnu a vyberte možnost Vlastnosti.
- **10.** Přejděte do části Porty a zvýrazněte port pro tiskárnu, kterou jste právě nainstalovali, a vyberte možnost Konfigurovat port. Pro protokol vyberte možnost Hrubý a v části Nastavení hrubého zadejte číslo portu (9001 je výchozí nastavení konfigurace). Kliknutím na tlačítko OK zavřete okno vlastností.
- **11.** Znovu přejděte do části Skupina tiskáren a pravým tlačítkem myši klepněte na nově nainstalovanou tiskárnu. Přejděte do části Vlastnosti a vytiskněte testovací stránku.
- **12.** Pokud vše proběhne úspěšně, budete nyní moci tuto tiskárnu používat v kterémkoliv programu systému Windows.